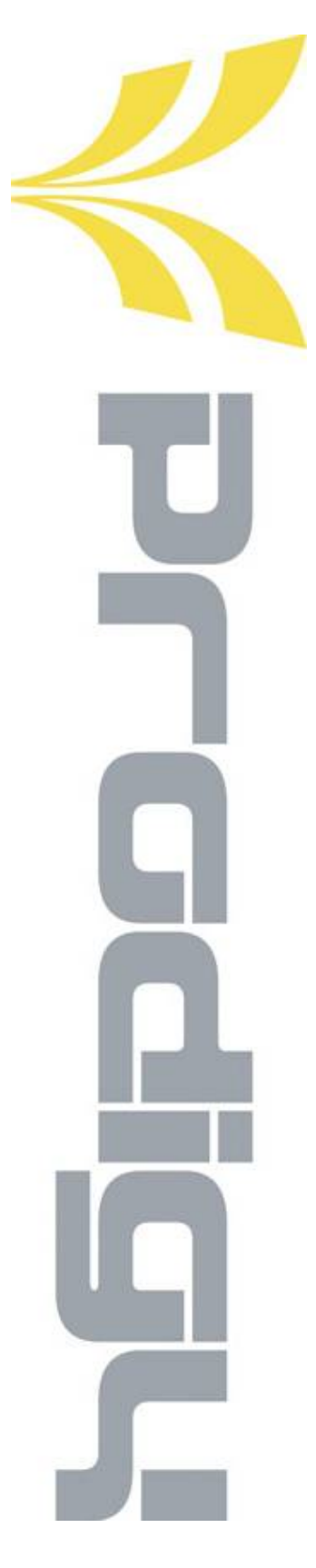

INSTALLATION/OPERATION

DIGITAL VIDEO RECORDER <u>(MPEGA - A/8/16 CHANNEL)</u>

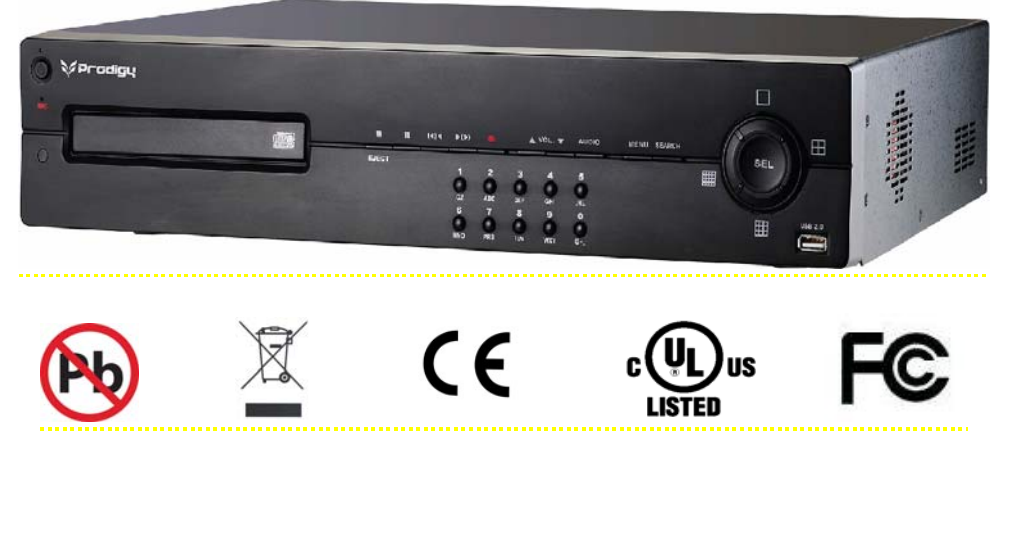

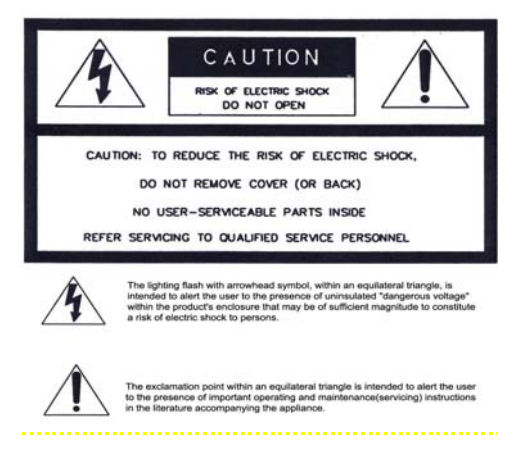

**WARNING:** To prevent a risk of fire of electric shock, do not expose this product to rain or moisture.

- This installation should be made by a qualified service person and should conform to all local codes.
- This is a Class A product. In a domestic environment this product may cause radio

interference in which case the user may be required to take adequate measures.

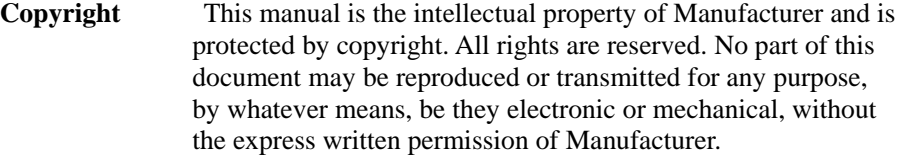

Edition : Dec.2006

Copyright 2006 Manufacturer

- **Note This Manual was compiled with the greatest of care and all information double** checked. At the time of printing the description was complete and correct. Because of the further development of products, the content of the manual might change without prior notice. Manufacturer will not be liable for damage which is directly or indirectly due to errors, incompleteness, or discrepancies the manual and the product described.
- **Trade marks** All names used in this manual for hardware and software are very probably registered trade marks and must be treated as such.

## **Table of Contents**

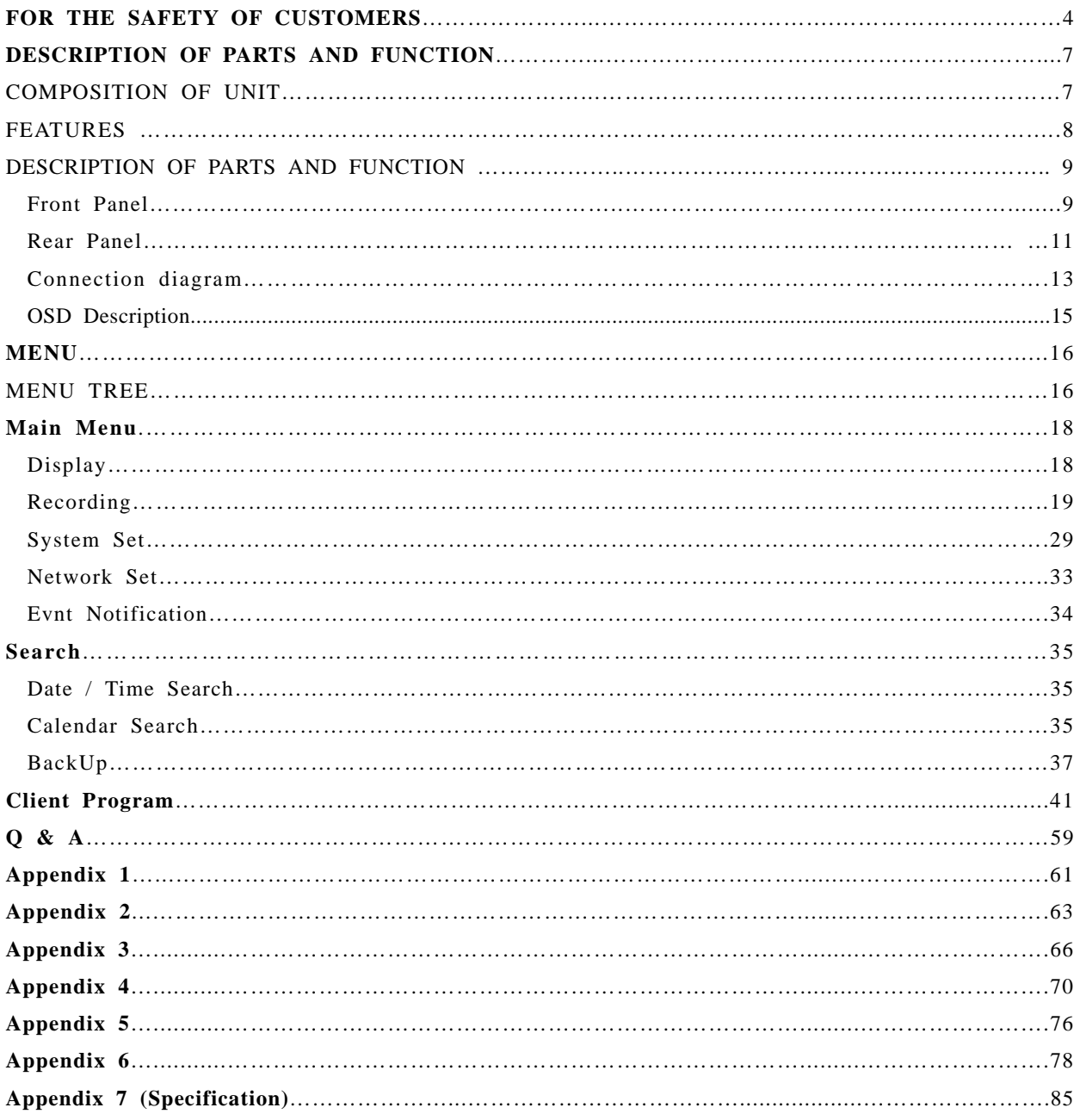

# 1. FOR THE SAFETY OF CUSTOMERS

## Caution before use

Please read this manual for proper use.

The caution described in this manual contains very important information for the safe use so please follow the instruction. Please keep it whether you could reach after read. For the safety and proper use, it marked various symbol. So, please read it to prevent your physical or financial loss.

## Tips for installation

Please avoid water which could be the reason of firing or electric shock.

## **Clean the plug and socket.**

Please keep the socket and plug clean so that you could avoid the fire. The plug should be tightly connected to the wall socket.

## **Do not put the unit on an unstable place.**

Do not put the unit on an unstable place like rugged table or slope place.

## **Be careful for the installation position and location.**

Don't put the device in humid, direct sunlight, dusty, hot, greasy condition.

## Caution for proper usage

## • **During use**

In following cases, please turn off the power and remove the plug then, please contact technical

support. If you use it continually, it could be a reason for a fire or electric shock. If smoke comes out of the device or when you smell something burning. If an alien substance is split into the device.

If the device is dropped or the case is damaged. If the power cable has been damaged (ex. slipped etc.) No picture being displayed.

## • **Don't open the case or modify.**

There is the high voltage sector inside the unit so, if you open the case or modify it, it could cause the fire or electric shock.

## • **Don't put a cup containing water or juice and small material on the device**

If you spilt water or alien substance into the device, it could cause the fire or electric shock.

## • **Don't insert any alien substance**.

Don't put alien substance through the fan.

## • **Don't touch during lightning strikes**.

When the lightning starts, don't touch the plug or cable. It could cause the electric shock.

## • **Don't touch the power plug with wet hands**.

Don't unplug with wet hands. It could cause an electric shock. Don't pull out the power cable.

## • **Don't pull out the cable when plug out from the wall socket.**

It could damage the cable and cause the fire. Please pull out holding the plug.

## • **When you move, please remove plug**.

If you move the device while the plug is in the socket, it could cause a fire by damaging the cable.

## • **Don't block the ventilation window.**

When the ventilation window is blocked, it could cause the fire by the generation of internal heat.

## • **Don't put heavy items on the device**.

When balance is lost and the unit falls, the customer could be hurt.

## • **Keep the plug and socket clean.**

Regarding the cleaning, please contact your Installer. If there is too much dust inside the device, it could cause the fire or internal short.

## • **Clean the plug and socket.**

Please keep the socket and plug clean to avoid fire. The plug should be tightly connected to the wall socket.

## • **Caution when you don't use the device for a long time.**

If you don't use the device for a while, please switch off and unplug.

## <u>2. DESCRIPTION OF PARTS AND FUNCTIONS</u>

## **2-1 COMPOSITION OF UNIT**

## **Standard Components**

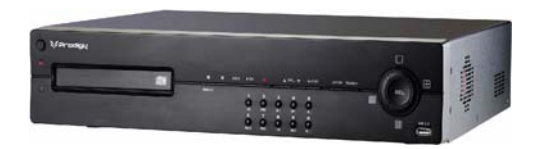

**DVR** 

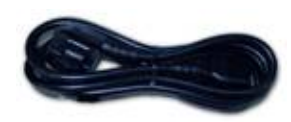

**Power Cable** 

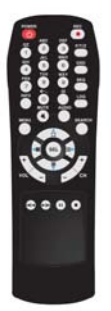

**Remote Controller Battery Battery User Manual Property Assembly** 

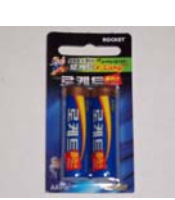

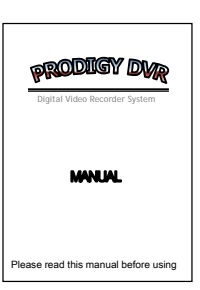

## 2-2 FEATURES

### **● Convenience**

- User-friendly UI( Text Based User Interface)
- Easy-to-use menu composition
- Easy-to-use recorded data search (Time, Date, Motion, Alarm)

## ● **Stability**

- Auto restart after power interruption
- DB structure offers data stabilization and best storage utilization

## **● Expandability**

**-**Various remote multiple DVR's can be controlled by Web browser (PC Client System)  **-**Internet Explorer ActiveX plugin for Live View and Playback

## **● Technology**

- **-**Embedded LINUX OS
- -Total maximum recording rate 120 fps
- -High-resolution & high-quality MPEG-4 algorithm
- -Using Water marking & scrambling technologies,
- -Strong protection recorded data
- -MPEG-4 :  $1 \sim 2$  Kbytes per image with resolution 360x240
- -Front USB 2.0 for Backup and Firmware Upgrades

## **● Functionality**

- Variable recording function (normal, alarm, motion, schedule)
- Full channel real-time monitoring
- Live monitoring, recording, playback, backup, remote access at the same time
- Multi channel playback
- Variable events notification to e-mail, buzzer or PC Client system

## 2-B DESCRIPTION OF PARTS AND FUNCTION

## **2-3-1Front Panel**

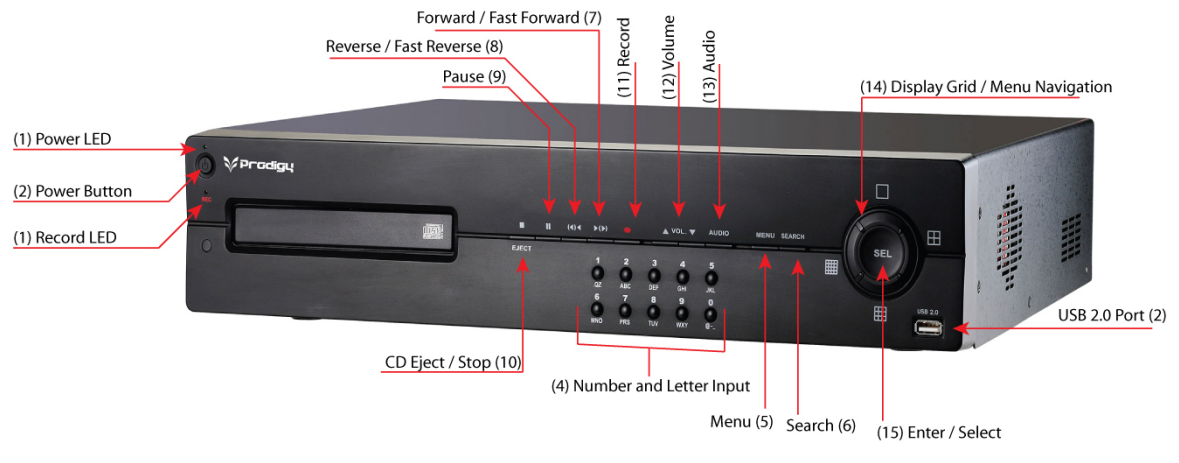

- **(1) LED**  REC : Recording status (When recording is on, the red light is blinking) - PWR : System Power On/Off (When power is on, the green light is lit up)
- **(2) USB 2.0 PORT**  USB2.0 connector
- **(3) POWER BUTTON**  System Power On/Off
- **(4) NUMERIC & CHARACTER**  Input for numeric & character
- **(5) MENU**  Displays on the menu on the screen
- **(6) SEARCH**  Entering search mode directly
- **(7) PLAY** ▶(▶) Playback of the recorded data
	- By depressing button once more on play mode, fast forward will be executed
- **(8) REWIND**  $(4)$  Playback in reverse
- **(9) PAUSE (** $\bullet$ ) To freeze picture on playback mode and live mode.

## **(10) STOP / EJECT ( █ )**

- To stop playback and go back to live mode.
- **-** To eject CD-RW

**(11) REC (**●) **- S**tarts & stops manual recording of relevant camera in a full screen live mode.

- **(12) VOL (▲▼)** To increase and decrease the volume.
- **(13) AUDIO (8/16CH Only)** When user selects "audio" key, available audio will be switched.
- **(14) ARROW KEY**  Curser shifting on the menu
	- Display the divided screen
- **(15) SELECT**  Menu selection (Enter the selection)

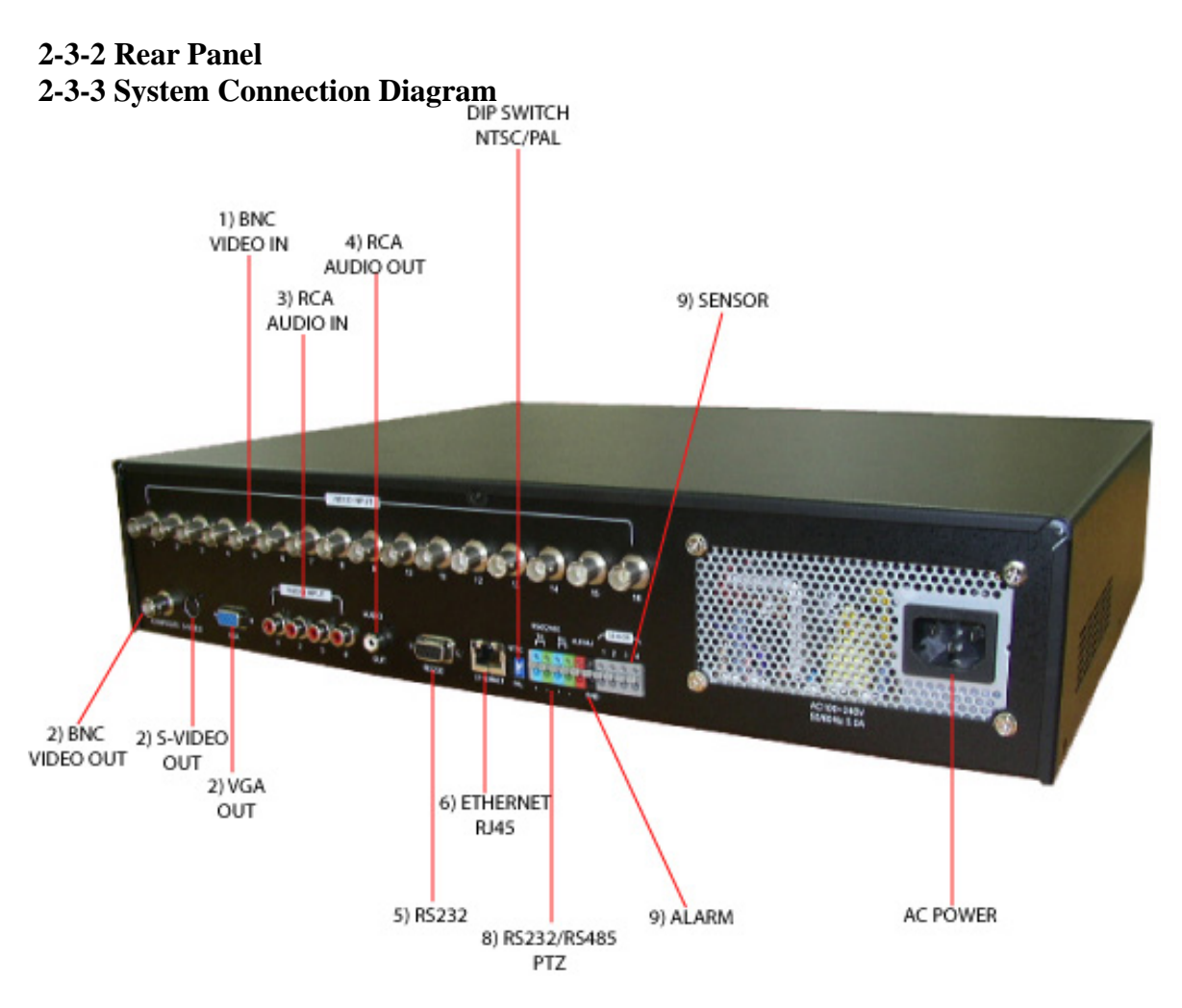

- **(1) Video Input (BNC)**  16 Camera inputs (1.0 v p-p, 75Ω)
- **(2) Video Output (BNC / S-VIDEO / VGA)** Composite Output through BNC / S-VIDEO / VGA
- **(3) Line Audio Input**  4 Audio Input through line
- **(4) Audio Output**  1 Audio Output
- **(5) RS232**  1 Serial Communication
- **(6) Network Port (RJ-45)**  Available to monitor live screen and recorded data on the HDD

through Internet or LAN

**(7) DIP switch (NTSC/PAL Video Selection)** - Selectable either NTSC or PAL

- **(8) RS422 / 485**  1 Serial Communication for Pan / Tilt Camera
- **(9) Alarm/Sensor -** Alarm / 4 Sensor input / 1 output port
- **(10) AC Power**  AC 110~240 V (Free Voltage)

#### **ATTENTION**

When the video format is changed, the system should be re-booted The video format should be selected before booting (NTSC and PAL)

## **Default DVR Passwords**

"*00000000*" i.e. 8x Zero's. Password is required if you need to power-down or stop recording. Prompt will be displayed asking for password.

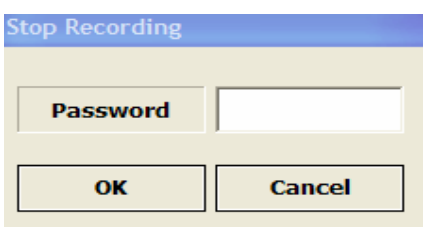

## **Web Client**

User ID "*admin*" (not case sensitive). Admin ID cannot be changed this is full administrator ID. Password "*00000000*" i.e. 8x Zero's

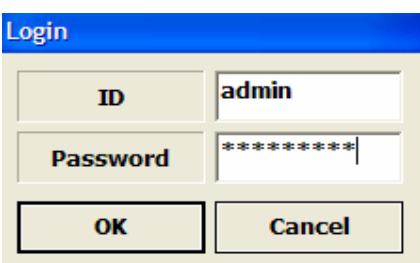

## **2-3-4. Remote Controller**

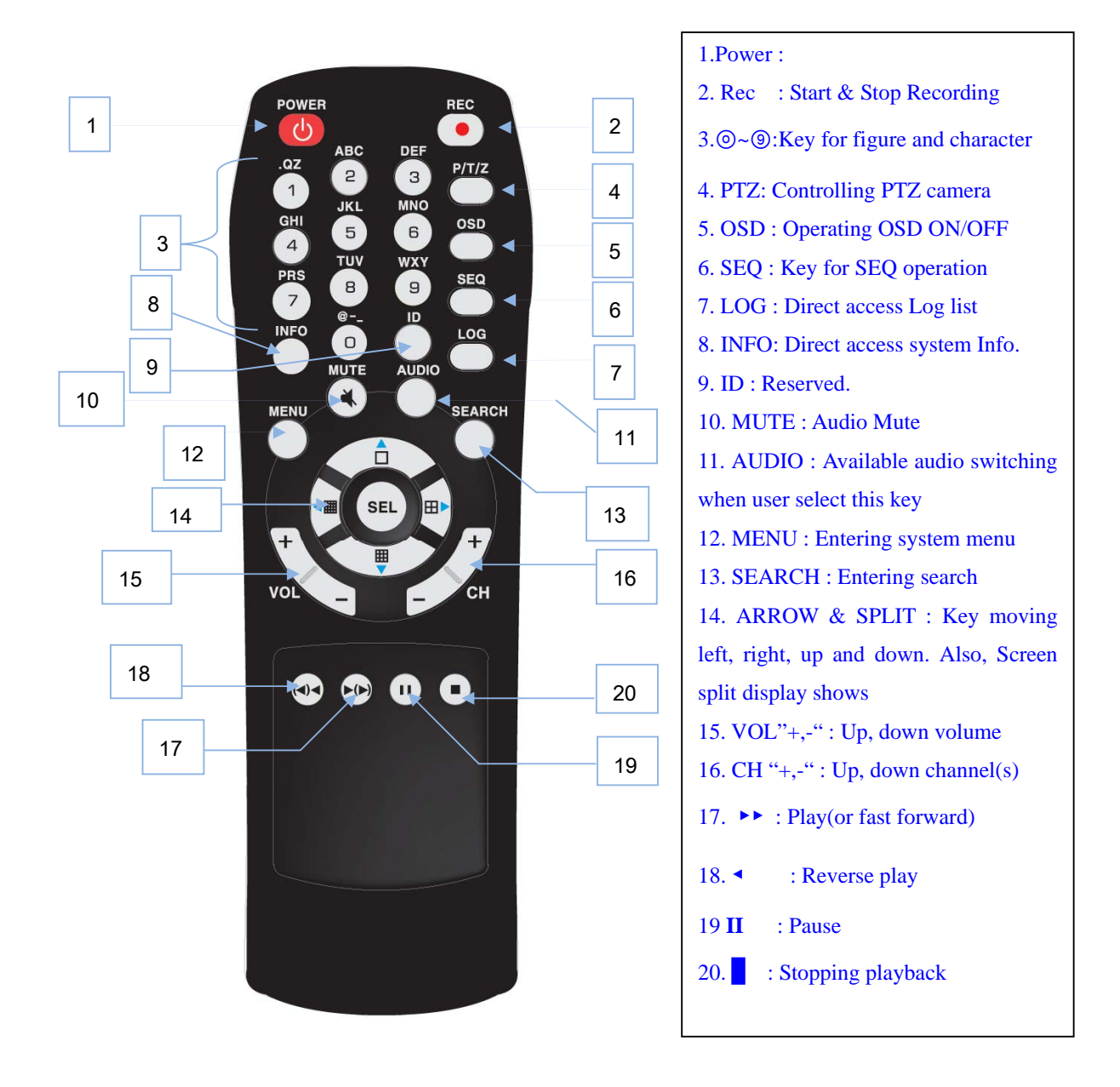

## **2-3-5. OSD Description**

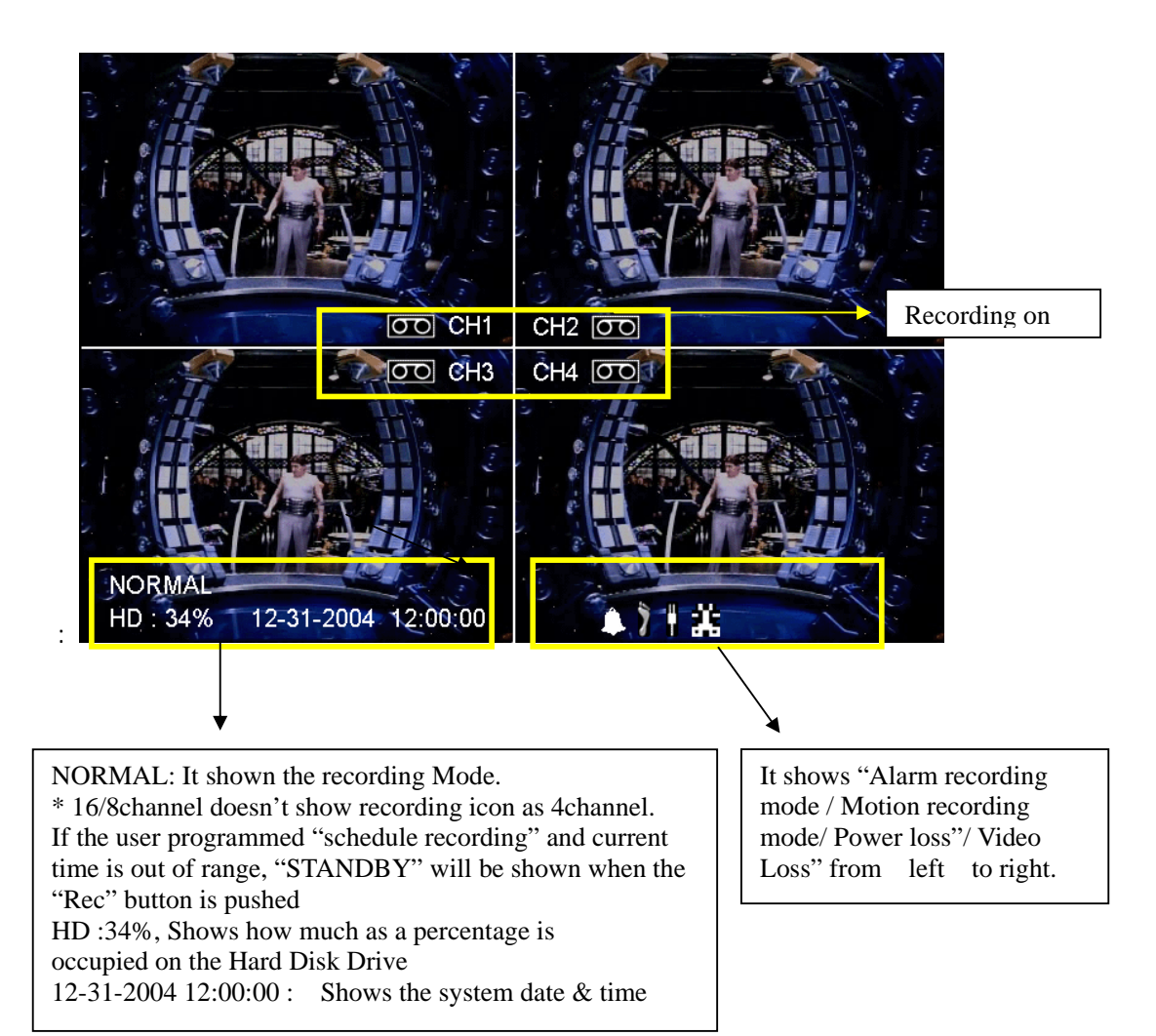

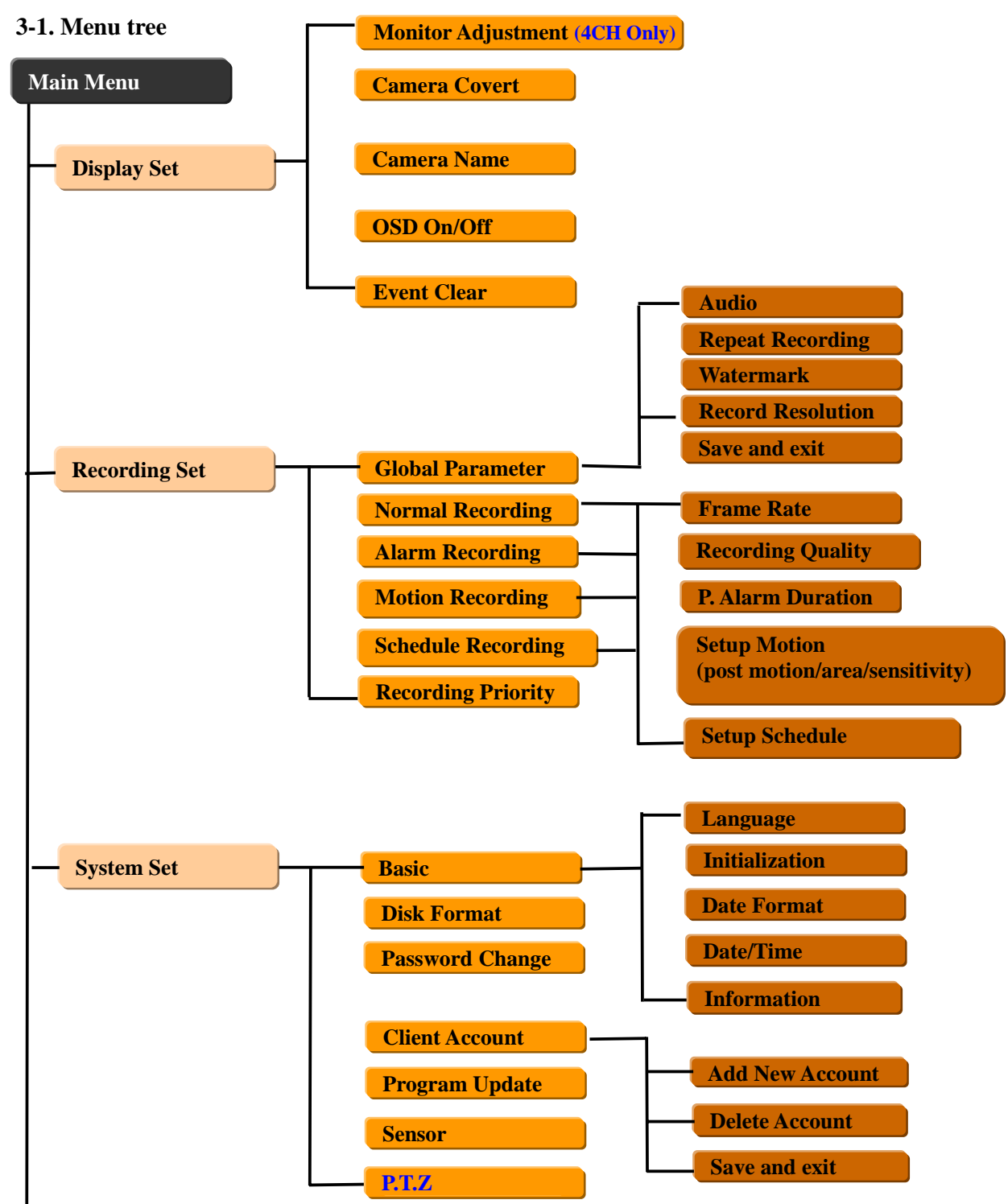

## B. MENU-STRUCTURE

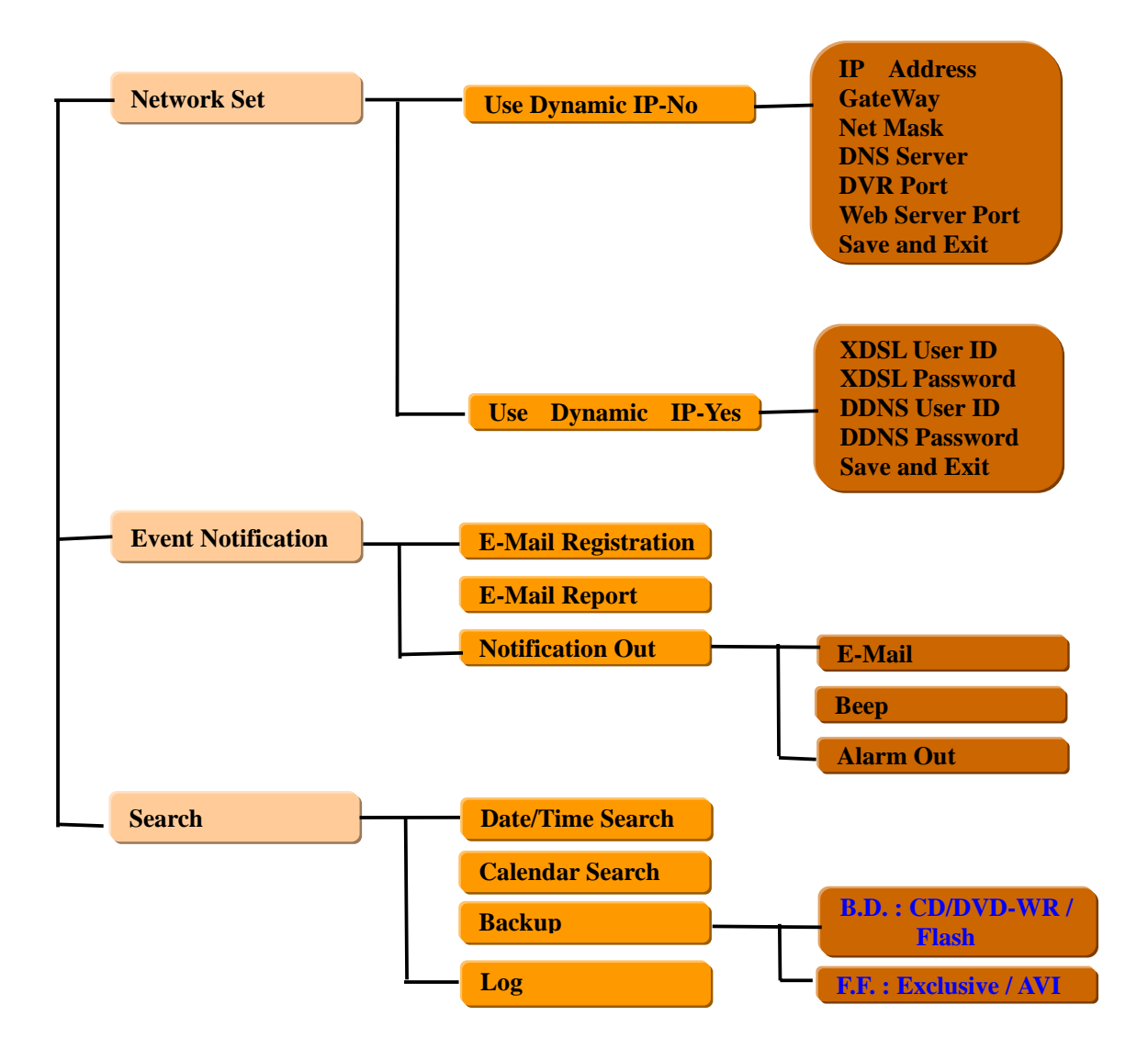

## 3-2 Main Menu

#### **NOTE**

Before using, be sure to setup the unit properly.

When **Menu** button is pressed, Main Menu will appear as shown below, use the following buttons on the dvr or remote control to move the cursor to a different submenu while the system is ON.

Please use  $UP(\rightarrow)$  or  $DOWN(\rightarrow)$ . Use the "SELECT" button to enter the submenu.

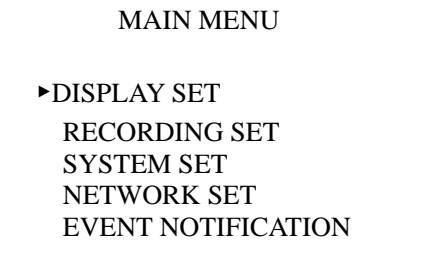

**Display Set** 

DISPLAY SET

```
▶ MONITOR ADJUSTMENT (4CH Only)
 CAMERA COVERT 
 CAMERA NAME 
 OSD ON/OFF 
 SET DISPLAY SEQUENCE(8/16CH Only) 
 EVENT CLEAR
```
### • **Monitor Adjustment- (4CH Only)**

It controls the verticality and horizontality of live picture. With the background screen shown, use

Left( $\triangleleft$ ), Right( $\triangleright$ ), Up( $\triangletriangle$ ), Down( $\ntriangleright$ ) button for setting the location.

- **Camera Covert** Hide channels in live, and network transmission. Camera will be recorder if recording is On but will now be shown on Monitoring screens (Live, network)
- **Camera Name** Add or Change camera display name
- **OSD On/Off** Turns ON or OFF **On-Screen-Display**

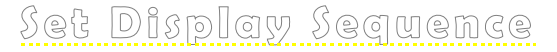

SET DISPLAY SEQUENCE ▶ FULL DISPLAY SEQUENCE QUAD DISPLAY SEQUENCE START FULL DISPLAY SEQUENCE START QUAD DISPLAY SEQUENCE

Sequence dwell time can be selected among 5,10,15,30,45,60 sec. When you select " Start Full or Quad Display Sequence", monitor switch mode will be started(Or, user can also select "SEQ" button on the remote controller)

### • **Event Clear**

It is for erasing OSD characters related with events.

## • **Recording Set**

All recorded data can be saved in the format of watermark or scrambling when user

select "watermark :On" After downloading the saved data being checked , user can confirm whether the video has been edited/modified by someone using our PC software we provided.

#### RECORDING SET

▶GLOBAL PARAMETER NORMAL RECORDING ALARM RECORDING MOTION RECORDING SCHEDULE RECORDING RECORDING PRIORITY

- **Global Parameter** All setup values for Audio/ Repeat/ Watermark / Resolution will be applied globally to all channels.
- **Normal Recording** Executes the continuous recording according to the designated set-up value.
- **Alarm recording -** Executes recording when sensor is triggered
- **Motion recording** Executes recording when motion is captured.
- **Schedule recording -** Executes recording according to the program.
- **Recording priority** Specifies the priority among 4 kinds of recording methods. (Normal, Alarm, Motion, Schedule)

#### NOTE

"Instant playback" ( direct playback via ▶, not search mode) is available . The file is created on the unit of

500Mbyte

Recording Parameter

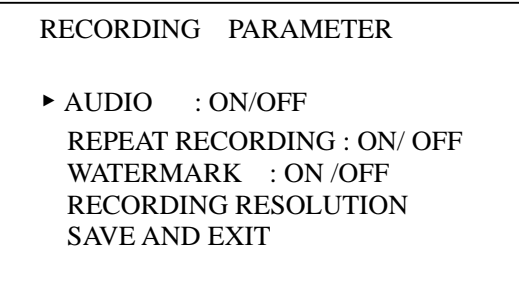

## **Audio Recording(4CH)**

..

4CH : On/Off. When audio is "on", the audio will be input globally.

RECORDING PARAMETER ▶AUDIO 1 RECORDING: OFF / CH1 AUDIO 2 RECORDING: OFF / CH2 AUDIO 3 RECORDING: OFF / CH3 AUDIO 4 RECORDING: OFF / CH4 REPEAT RECORDING OFF WATERMARK OFF RECORDING RESOLUTION SAVE AND EXIT

- **Audio Recording(8/16CH)** 8/16CH: 4 Audio are available. (Audio 1,2,3,4 are fixed to Video 1,2,3,4).
- **Repeat recording -** Sets the recording mode when the HDD capacity is exceeding. It can be selected between "On" (overwrite) / "Off" (stop).
- **Watermark -** Watermark On or OFF can selected. This menu is for protecting video data from being forged when it exports to the digital media for backup.
- **Recording Resolution -** It supports  $360x240 / 720x240$  mode. The default is  $360x240$ Use Left  $" \leftarrow , \rightarrow"$  Right button is to change settings.

## **NOTE**

- 1. The resolution is applied globally to all channel . (360x240 or 720x240)
- 2. In "Global parameter" mode (Normal, Alarm, Motion, Schedule)" settings cannot be changed while recording. To change any settings Recording, must be TURNED OFF first.

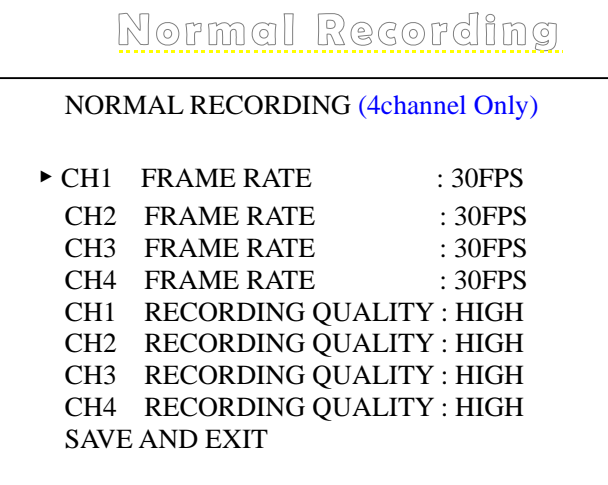

#### • **Frame Rate (fps) :4channel**

The above shows available frame rate each channel. In 360x240 mode, 0~30fps is available each channel (4 channel totally 120fps) and In 720x 240 mode 1~15fps each (4 channel totally 60fps, max. each channel 30 fps can be set. For exam, Ch.1 - 30 fps, Ch2 - 30 fps, Ch3 - 0fps, Ch4 - 0fps. ~ ) Frame rate can be changed pushing the " $\leftarrow, \rightarrow$ " button

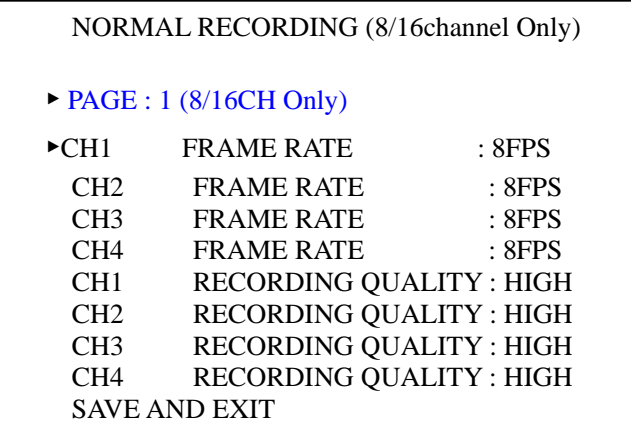

#### • **Frame Rate (fps) :8/16 channel**

The above shows available frame rate each channel.

In 360x240 mode, 7.5 fps is available each channel (16/8 channel totally 120fps)

In 720x 240 mode 3 fps each channel (16/8 channel totally 60fps).

Individual frame rate control is available on 4channel.

Frame rate can be changed pushing the " $\leftarrow, \rightarrow$ " button

- **Recording Quality** 3 Options can be selects among **High, Mid, Low** .
- **Save and Exit** All the set-up value will be stored and move to the previews menu.

## Alarm Recording

Either one is taken among 4 sensors, the recording will be activated as per set-up value.

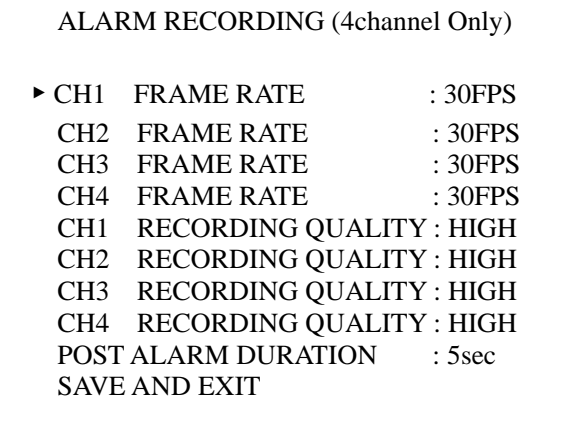

#### • **Frame Rate (fps) :4channel**

The above shows available frame rate each channel.

In 360x240 mode, 0~30fps is available each channel (4 channel totally 120fps) and In 720x 240 mode 1~15fps each (4 channel totally 60fps, max. each channel 30 fps can be set.

For exam, Ch.1 - 30 fps, Ch2 - 30 fps, Ch3 - 0fps, Ch4 - 0fps. ~ )

Frame rate can be changed pushing the " $\leftarrow, \rightarrow$ " button

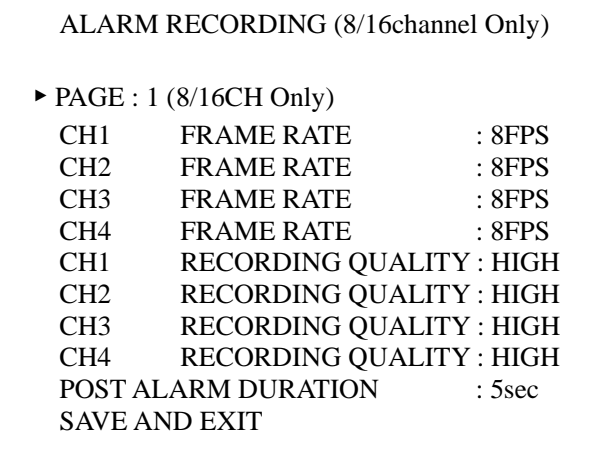

#### • **Frame Rate (fps) :8/16 channel**

The above shows available frame rate each channel.

In 360x240 mode, 7.5 fps is available each channel (16/8 channel totally 120fps)

In 720x 240 mode 3 fps each channel (16/8 channel totally 60fps).

Individual frame rate control is available on 4channel.

Frame rate can be changed pushing the " $\leftarrow, \rightarrow$ " button

- **Recording Quality** 3 Options can be selects among **High, Mid, Low** .
- **Post Alarm Duration** After alarm activates, sets the time in seconds on how long the recording continues. The value is selectable among 5/ 30/ 60/ 90/ 120/ 150/ 180/ 210/ 240 sec.
- **Save and Exit** All the set-up value will be stored and move to the previews menu.

**Motion Recording** 

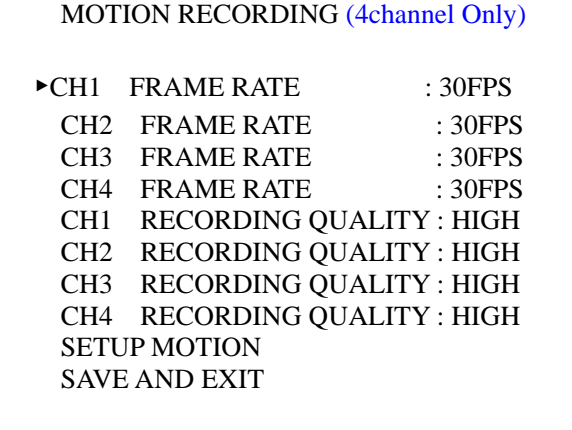

#### • **Frame Rate (fps) :4channel**

The above shows available frame rate each channel.

In 360x240 mode, 0~30fps is available each channel (4 channel totally 120fps) and In 720x 240 mode 1~15fps

each (4 channel totally 60fps, max. each channel 30 fps can be set.

For exam: Ch.1 - 30 fps, Ch2 - 30 fps, Ch3 - 0fps, Ch4 - 0fps. ~ )

Frame rate can be changed pushing the " $\leftarrow, \rightarrow$ " button

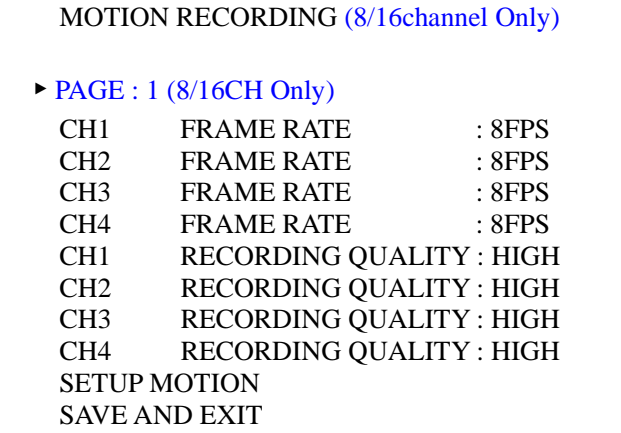

#### • **Frame Rate (fps) :8/16 channel**

The above shows available frame rate each channel. In 360x240 mode, 7.5 fps is available each channel (16/8 channel totally 120fps). In 720x 240 mode 3 fps each channel (16/8 channel totally 60fps). Individual frame rate control is available on 4channel. Frame rate can be changed pushing the " $\leftarrow, \rightarrow$ " button

• **Recording Quality -** 3 Options can be selects among **High, Mid, Low** .

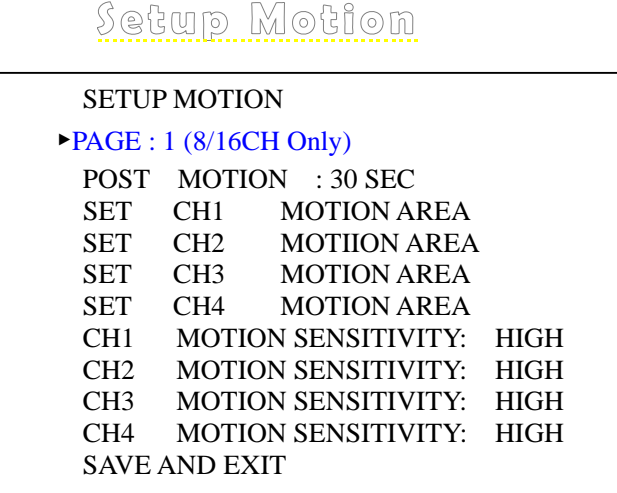

• **Post Motion** - how long the recording will lasts after motion is activated. The value is among  $30 \sim$ 240 sec.

## **Set CH : MOTION AREA**

Select the channel to customize motion detection area

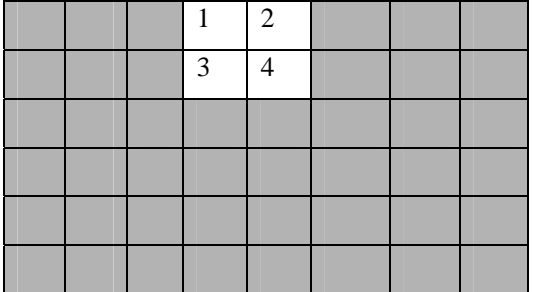

The detection area is divided 8x6 cells. Default is all-cells active mode. White color box indicates that the area is disabled. Press **SEL** to Enable or Disable each box. Use  $\leftarrow \rightarrow \infty$  to navigate through boxes.

• **Motion Sensitivity -** 3 Options can be selects among **High, Mid, Low** .

## **NOTE**

When you record the camera image with the motion recording mode, the data file will be saved depending on the motion sensitivity.

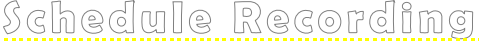

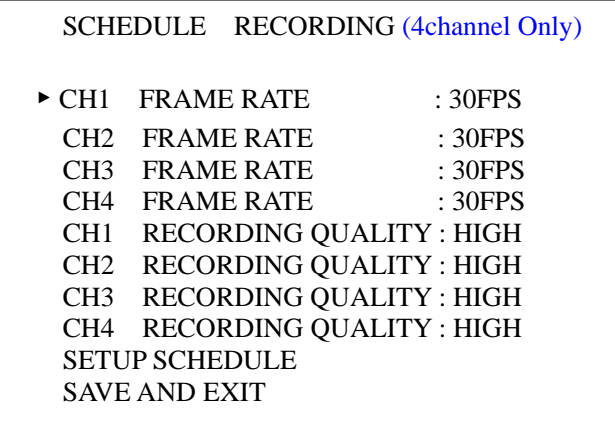

#### • **Frame Rate (fps) :4channel**

The above shows available frame rate each channel.

In 360x240 mode, 0~30fps is available each channel (4 channel totally 120fps) and In 720x 240 mode 1~15fps each (4 channel totally 60fps, max. each channel 30 fps can be set. For exam, Ch.1 - 30 fps, Ch2 - 30 fps, Ch3 - 0fps, Ch4 - 0fps. ~ ) Frame rate can be changed pushing the " $\leftarrow, \rightarrow$ " button

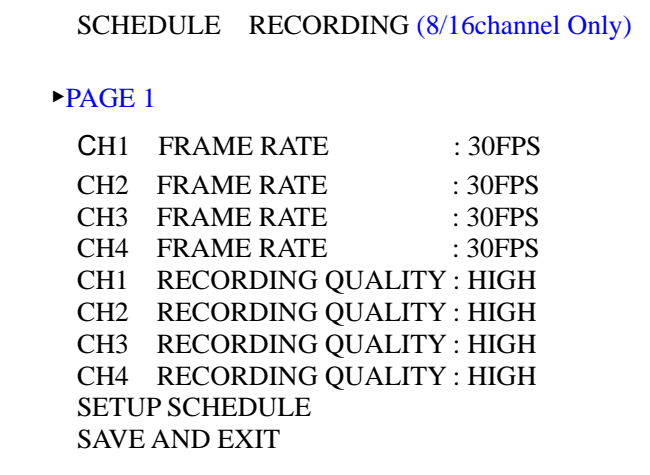

## • **Frame Rate (fps) :8/16 channel**

The above shows available frame rate each channel.

In 360x240 mode, 7.5 fps is available each channel (16/8 channel totally 120fps)

In 720x 240 mode 3 fps each channel (16/8 channel totally 60fps).

Individual frame rate control is available on 4channel.

Frame rate can be changed pushing the " $\leftarrow, \rightarrow$ " button

## **Recording Quality**

It selects among High, Mid, Low .

## **Setup Schedule**

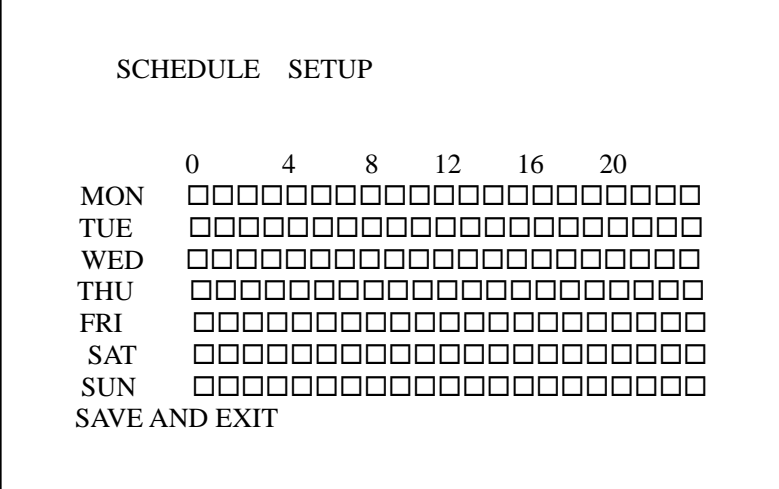

"SEL" button is used for selecting relevant time and day. Arrow Key will be used for movement.

## NOTE

Any changes made to the recording settings **Recording must be off** for changes to take

## **Recording Priority**

## RECORDING PRIORITY  $\blacktriangleright$  1<sup>ST</sup> PRIORITY: NORMAL 2<sup>ND</sup> PRIORITY: MOTION 3<sup>RD</sup> PRIORITY: SCHED  $4<sup>TH</sup>$  PRIORITY: ALARM SAVE AND EXIT

Set the priority among 4 kinds of recording methods. If Normal is  $1<sup>st</sup>$  priority, the recording is proceeded as NORMAL recording (Continues) setup.

Expl: If motion is selected  $1<sup>st</sup>$  than DVR will be recording MOTION only.

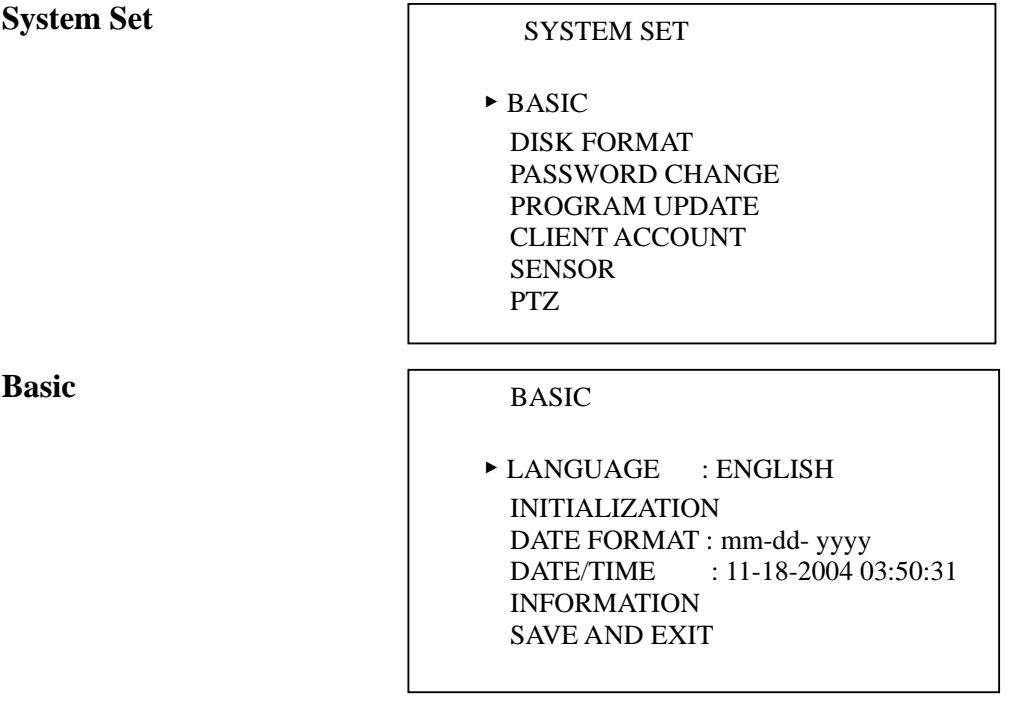

- **Language -** The default is English
- **Initialization** All the menu value will be returned to the factory default. To initialize the system, should not be recording.
- **Date Format** Select among the formats, mm-dd-yyyy / dd-mm-yyyy, yyyy-mm-dd. If date format needs to be changed, recording must be turned off.

## **NOTE**

## **PLAYBACK FOLLOWING TIME CHANGE**

 DVR uses the time and date to index video on the hard disk drive so you can find it later. Changing the time can cause the DVR to work improperly when you try to play back video. If time is set to an hour ahead, there will not be any problem. Most of the problems occur when time or date are set backward, this can cause the DVR to have duplicate video and it will not be accurate.

 *Expl:* 

Such as during the October Daylight Saving Time changeover, if you try to search for video between 1 a.m and 2 a.m, the recorder may not operate properly because there will be two hours of recorded video during this time period. To view video during this overlapping time period, you must start playback before 1 a.m, then recorder will play both hours between 1 a.m and 2 a.m.

*You cannot do a backward search through the overlapping time . But, you can do forward search.* 

#### **Disk Format**

Menu > System Set > Disk Format > Internal HDD – change setting to **YES**

```
DISK FORMAT
```

```
▶INTERNAL HDD : YES 
 EXTERNAL DEVICE // HDD : NOT FOUND 
 EXECUTE FORMAT
```
Password is required for Disk to be formatted (default ADMIN password is "00000000" You must turn OFF recording and cannot be in Playback mode to perform a format. Format will erase the entire Hard drive.

### **Client Account**

Main Menu > System Set > Client Account -

CLIENT ACCOUNT

▶ADD NEW ACCOUNT DELETE ACCOUNT SAVE AND EXIT

CLIENT LIST

All new Clients must be created from the DVR with the User Name and Password. To **ADD NEW ACCOUNTS** you must be logged in as a **ADMIN**: *00000000*

## **Program Update**

The latest firmware version can be upgraded through USB 2.0 Port using Memory Stick. When

memory stick connects USB port, will be shown on the right corner of monitor. Then, enter **Main Menu > System Set > Program Update**. If the system recognizes the new program, it will promp you on the monitor "**New program found**" will be displayed on the screen. Press "Select" Key to start upgrading. Percentage Progress will be displayed.

## **NOTE .**

1. If the system doesn't recognize "new program", " New program not found" will be displayed.

2. Compatible USB memory jump drives: Lexar Jumpdrive 128/256MB, Sandisk Mini Cruzer 128MB &

Cruzer Micro 256MB. (other brands may work)

3. For System Stability, During the upgrade please turn off

- **1) Recording**
- **2) Playback**
- **3) Network connection**

4. After updating program, reboot is required.

### **Sensor**

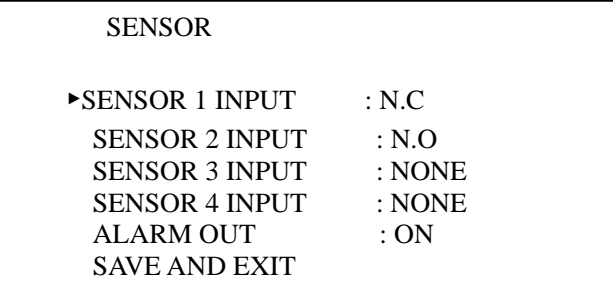

Sensor Input options are: N.C, N.O, None.

Select **Closed Contact** or **Open Contact** or **NONE**.

**PTZ** 

PTZ Menu

```
▶PAN / TILT / ZOOM 
▶FOCUS 
▶SETUP 
\trianglerightSETUP
    Channel : 1 ~16 
    ID : OFF, 1 ~15 
    Protocol : Pelco-D ~ P 
    Baud Rate : 2400, 4800, 9600BPS 
    Save and Exit
```
Available Protocol are Pelco D, P / Baud Rate can be selection 2400, 4800, 9600BPS. Check rear of the DVR for RS422/485 connections marked with  $+$ ,  $-$ 

#### **3. Network Set**

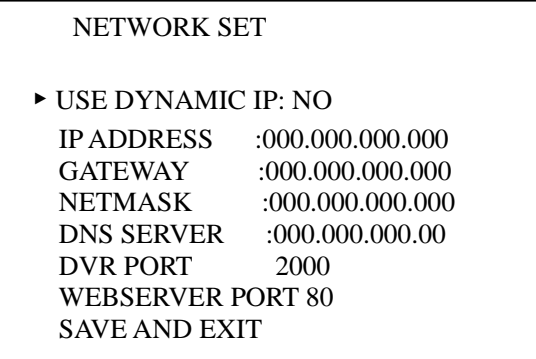

To enter Network Set menu, the admin logon will need to be entered. (default is 00000000).

When the Static IP is being used, each address is required to be filled out as per network environment.

IP Address, Sub Net Mask, Gateway and Primary DNS (Gateway may be used)

In static IP environment, no need to change DVR & Web Server Port. When behind a Router (firewall) both ports need to be opened for the IP address assigned to the DVR. **Ports that need to be forwarded are 2000 and 80**. If port 80 cannot be opened on the router, the port # may be changed on the DVR to other port # (expl: Web Port: 88) When connecting with the static IP address use \_. \_ . \_ . \_ **:88** (port # must be identified after the IP address if it's different from the default port 80.

As per DVR & Web server port, refer to Appendix 4.

If user is on the condition of "Dynamic IP", the following will be shown.

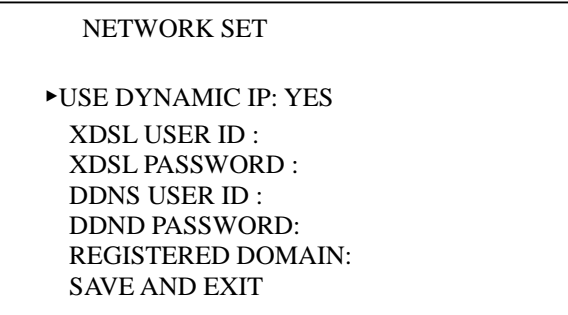

For users in dynamic IP, either XDSL or Cable . In XDSL environment XDSL user ID and

password is required in most cases it is the e-mail address and password of ISP provided account. In cable environment, Mac address is required to be filled out irrespective of ID and password.

DDNS Server is needed when clients need to connect to the DVR with a Dynamic IP, since the IP address always changes from the ISP. Registering a ID  $\&$  domain with  $\frac{www.dyndns.org}{www.dyndns.org}$ , is free by clicking on DDNS server follow instructions on page 71 Appendix 4.

## **Event Notification**

#### EVENT NOTIFICATION

►E-MAIL REGISTRATION E-MAIL REPORT NOTIFICATION OUT SAVE AND EXIT

E-MAIL REGISTRATION

 $\blacktriangleright$  USER1 USER2 USER3 SENDER MAIL ID SENDER DOMAIN SEND TEST MAIL SAVE AND EXIT

At E-Mail registration menu, user registers the e-mail address to receive several "Event Notification ". To register the e-mail address, 1) input the address 2) push "Save and Exit" 3) Try " Send the test mail".

NOTE :

1. Sender mail ID & domain should be input. If not, e-mail doesn't work. If you input Quantum4 as mail ID & Norbain.co.uk as domain, sender's information will have "Quantum4@norbain.co.uk.

2. IP & Gateway in the system should be set up first .

E-MAIL Report is available among Daily/ Weekly/ Immediately. Daily report will be done 00(H):00(M) each day and weekly report will be done 00(H):00(M) on Sunday.

## • **Notification Out**

NOTIFICATION OUT

 $\blacktriangleright$  E-MAIL BEEP ALARM-OUT

When event happens, the each output is operated as per setup value. Events such as "Video Loss/ Alarm/ Motion/Power Loss" will be sent to E-Mail address or Beep or Alarm according to setup value. **4. Search –** Press Search

SEARCH

▶DATE/TIME SEARCH CALENDAR SEARCH BACKUP LOG

**Date / Time Search** 

DATE/TIME SEARCH

▶EVENT : ALL HDD : INTERNAL DATE : 11-12-2004 13:10:50 PLAY

the (▲),(▼) buttons to select the clauses . When you select the specific time/date, then select "Play", which executes the playback.

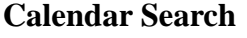

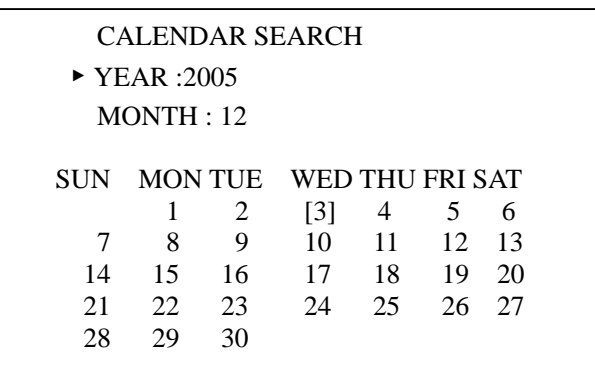

Recorded days are shown in [date] . Using "→, ←"buttons, move to a specific time/date . To enter submenu (Time), please use "SEL" button. Use the arrows to change digits.

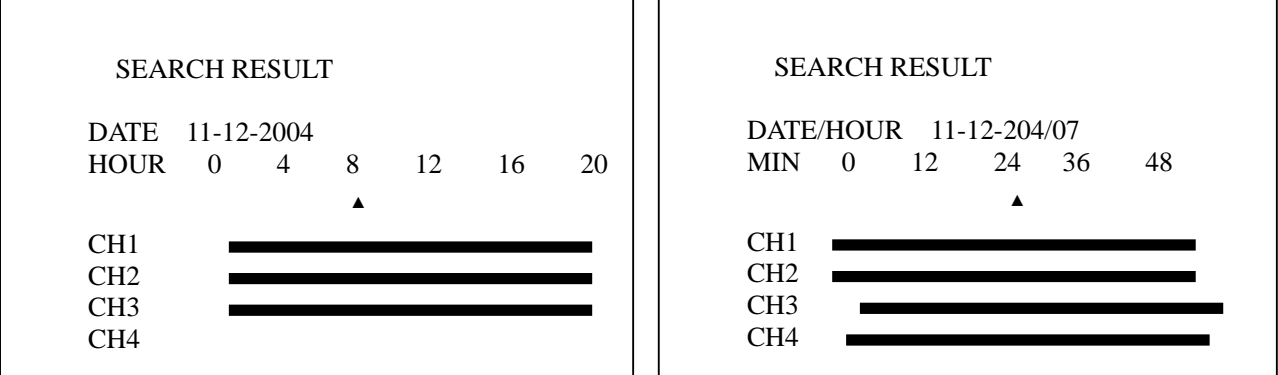

White Bar indicates recorded data. Scroll "→, ←" to select a recorded time period and press **SEL** to play clip The area which has data will be shown in white and using "SEL", user can start the playback.

## **1. INTERNAL**

#### **BACKUP**

▶BACKUPDEVICE: CD/DVD-R DEVICE FORMAT FILE FORMAT: EXCLUSIVE/AVI FROM: 12-07-2004 12:46:30 TO :12-07-2004 12:47:30 CHANNEL : 1 CALCULATING BACKUP SIZE TRANSFER FREE/TOTAL SPACE 49M/245M REQUIRED SPACE 60M:

## **Backup Device**

Internal CD-R or DVD-R is available.

1. When DVR system tries to read disk or drive, " READING OPTICAL MEDIA" message will be shown and no key buttons works.

#### • **Device Format**

Format for CD/DVD-R is not needed. When using CD/DVD-RW media, format is necessary before burning.

#### • **File Format**

Exclusive AVI file is available . Avi file is played with window media player and exclusive file will be played with our own player. Player is downloaded automatically together with video data.

## • **From/ To**

You can set up the time which is required to be backed up to the internal CD/DVD-R Drive .

#### • **Channel**

When you select exclusive, all channels can be downloaded at the same time. When burning in AVI only one channel can be copied at a time to a media.

#### • **Transfer**

Downloading the backup data to internal disk . Percentage during downloading will be shown.

> Note : Network should be disconnected during downloading to internal DVD/CD-R disk. If network is connected, connection will be terminated during "making backup file"

## **2. EXTERNAL**

When Memory stick connects to the USB port, USB icon will be shown at the bottom of Monitor indicating that an external media is connected. Also, the following menu will be shown.

BACKUP

▶BACKUP DEVICE: FLASH DEVICE FORMAT FILE FORMAT: EXCLUSIVE/AVI FROM: 12-07-2004 12:46:30 TO :12-07-2004 12:47:30 CHANNEL : 1 CALCULATING BACKUP SIZE TRANSFER FREE/TOTAL SPACE 49M/245M

REQUIRED SPACE 60M:

- **Backup Device** USB memory stick (thumb drive) is available.
- **Device Format** To backed up the data, please delete existing files on the drive first.
- **File Format**

Exclusive or Avi file is available . Avi file is played with window media player and/or may be played on some DVD players, and exclusive file will be played with our own player. Player is downloaded automatically together with video data.

#### • **From/ To**

Set up time that needs to be backed up. FROM (Start time) TO (End time)

#### • **Channel**

Only one channel among CH  $1 \sim 16$  may be burned on to a CD if **AVI** format is specified.

If **Exclusive** is selected than, all channels can be downloaded at the same time.

#### • **Transfer**

Shows the status of the backup data toUSB stick . Percentage % during downloading will be shown.

**\* USB compatibility has been tested successfully for these recommended USB devices.** 

**Lexar JumpDrive 128/256MB SanDisk Mini Cruzer 128MB, SanDisk Cruzer Micro 256MB** 

### **\* Procedure for saving data onto a USB device**.

- 1. Stop recording. Press "Record" enter Password (*00000000*) Default
- 2. Insert USB device. Wait until USB symbol appears on screen
- 3. Press "Search" button
- 4. Go to "Backup" Press "Enter"
- 5. Select "File Format" Press "Enter" change to "Exclusive"
- 6. Select Start & Stop times (Press "Enter" to change, use camera buttons) Press "enter"
- 7. Enter channel numbers (cameras 1,2,3 or 4) Select "Save & Exit"
- 8. Select "Calculate Backup size"
- 9. Select "Transfer" after file download
- 10.Exit "Search" mode
- 11.Press "Record" button

"Exclusive" allows all cameras to be selected and recorded.

"AVI" allows single camera only to be selected and recorded.

### **\* PC Playback**

- 1. Insert USB device
- 2. Folders & Files on device: *Download, BK\_Play, Index, Kerberos, KW Client*
- 3. Double Click *"BK\_Play"*
- 4. Player opens, click "play" button

### **NOTE**

## **For system stability, we highly recommend that the recording is turned off during downloading the data to USB device.**

## 5. CLIENT PROGRAM

## **5-1. Network Connection**

## **Minimum PC specification (4, 8/16CH)**

CPU : 4CH- Pentium III 750MHz over, 8/16CH- Pentium 1.7GHz over.

Graphic Memory : 4CH- 32M over, 8/16CH – 64M over.

## **IP Viewing**

Connection with the DVR is established by inputting the IP address of the DVR (router if on the

WAN) on the Internet Explorer window. If Using the DDNS to connect to the DVR input the registered domain on IE

### **Downloading ActiveX Control**

When DVR connects to the network and the IP address of the DVR is inputted on Internet explorer, a download activeX control will be displayed under address bar on IE. In case that no downloading "Active X control" has been installed previously or a higher version is not on the client PC, then select "Yes". To Install ActiveX. After the install a Log In window will open.

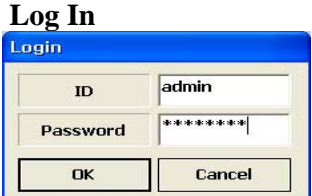

When Log-In window appears, input the ID & Password. Then, click "OK", which starts the live monitoring.

#### Default Login Info: **ID: admin Password: 00000000**

NOTE: If ID & PW is input wrong, the Log-in box appears repeatedly. If you need to close login and exit simply click on **Cancel** to close the software and login window.

**Live Monitoring** Client program is optimized on the resolution, 1024 x 768.

## **Channel Button**

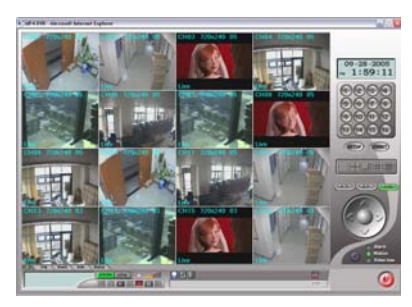

Numbers on the right side of the software indicate how many channels are active on Live/Playback modes. When a relevant channel is selected it brings up only that particular image to a full , single image and the button turns green .

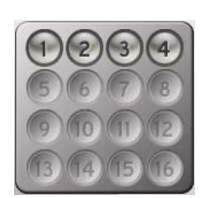

#### **Channel Division**

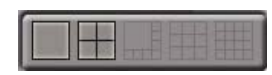

Multi-channel division will be done during the monitoring or playback . As seen in picture, 1,4,8,9,16 division is supported. To switch to multi-View screen simple click on any of the 5 options if available. ONLY 16 will have all options.

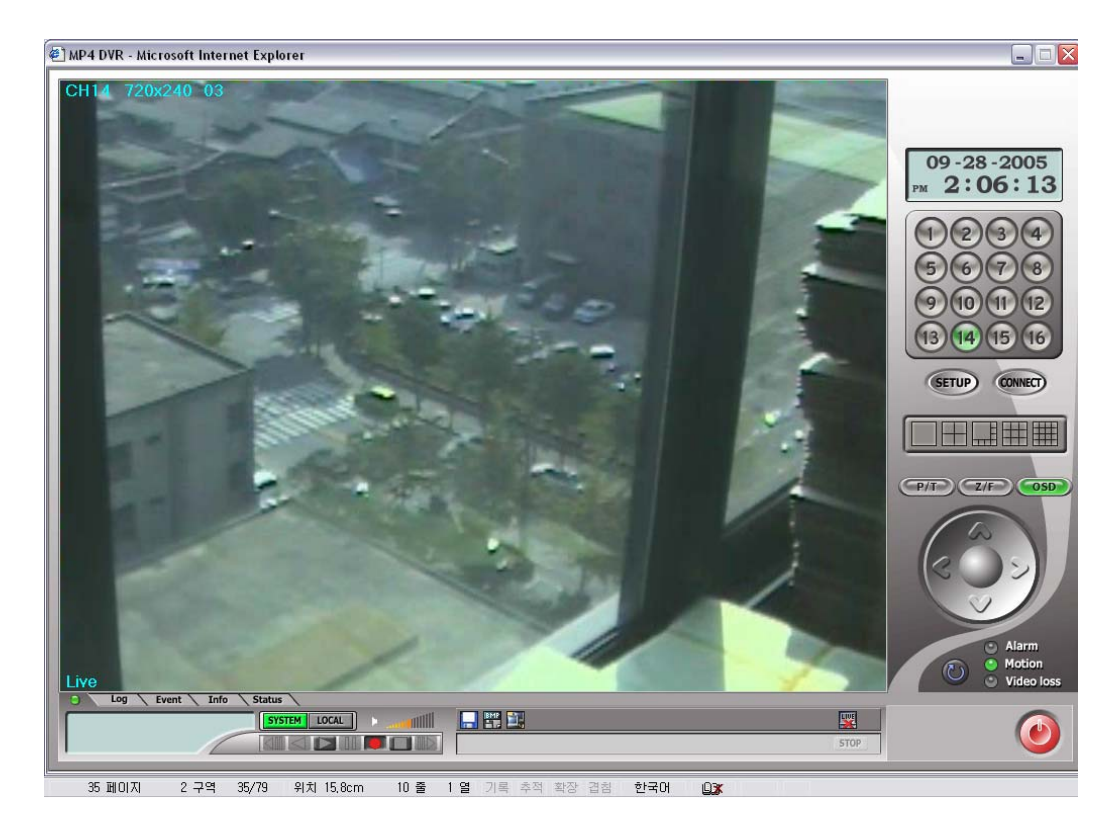

## **Termination of Live monitoring**

Live monitoring will be terminated when "Live Off" button is selected.

Live monitoring will be re-started when "Live On" button. Is selected.

## **System & Local**

四 口頭

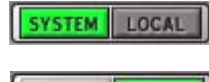

Indicates that all the features are completed through the DVR connection

 Indicates that features are to be completed from the local (Remote PC) as clients. (most of the time used for local play back and local PC Hard Drive recording)

SYSTEM LOCAL

## **Recording & Playback**

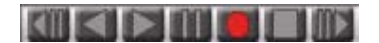

## **System & Local recording**

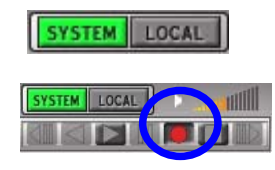

Step backward / Backward / Play / Pause / Recording / Stop / Step forward in left order. One more click during playback makes speed double .Pause is temporary stop. If user want to play the video forward during reverse , push the stop key and

then push fast forward button.

**1) System recording** To start the recording on the DVR via client PC, press the recording button, when the system icon is on green. Shadow bottom is shown as seen in blue circle. Please check system is on the recording mode.

> \* *Admin only can control 'recording on/off' on the system via network*.

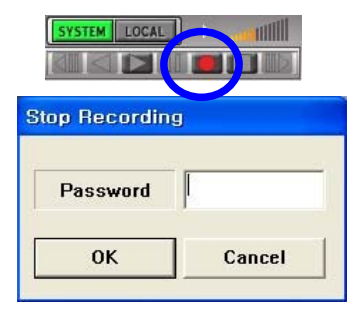

## NOTE :

To turn **OFF** 'recording', push the red recording button. Shadow button will disappears and system will ask for a password. To stop DVR from recording input Admin password. And, check if the system is out of recording mode.

## **2) Local recording**

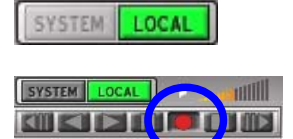

To save the live video onto client PC Hard Drive:

- 1) press the recording button when the **LOCAL** icon is on green.
- 2) When button is shown as seen in blue circle is shadowed, then, recording data is saving on the client HDD.
- *\* Both admin and user can do local recording.*

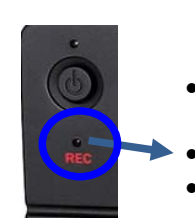

SYSTEM **4 B** 

> • *To check if the DVR is recording you can also check the light on the front left side below the power button. Light must be flashing or solid red.*

• *Flashing red light – motion recording mode.* 

• *Solid Red - continues record mode.* 

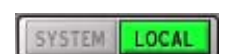

**Local playback** 

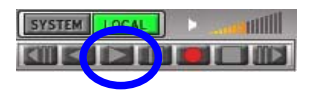

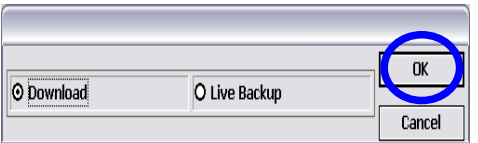

**IN'S** 

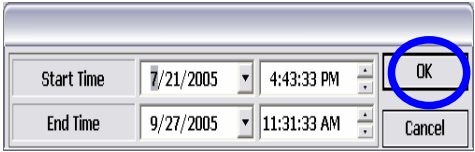

When "Local" button is activated and Play  $(\rightarrow)$ button is pushed.

You will be given two different ways of downloading videos.

When "OK" button is pressed:

Set **start & end time** will be displayed. Please check either 'Download' or 'Live Backup'.

- **Download** transmits recorded data from DVR HDD to Client PC .
- **Live Backup** saves the live image on the client PC.

*After clicking "OK" button, available list will be displayed with the time specified.*

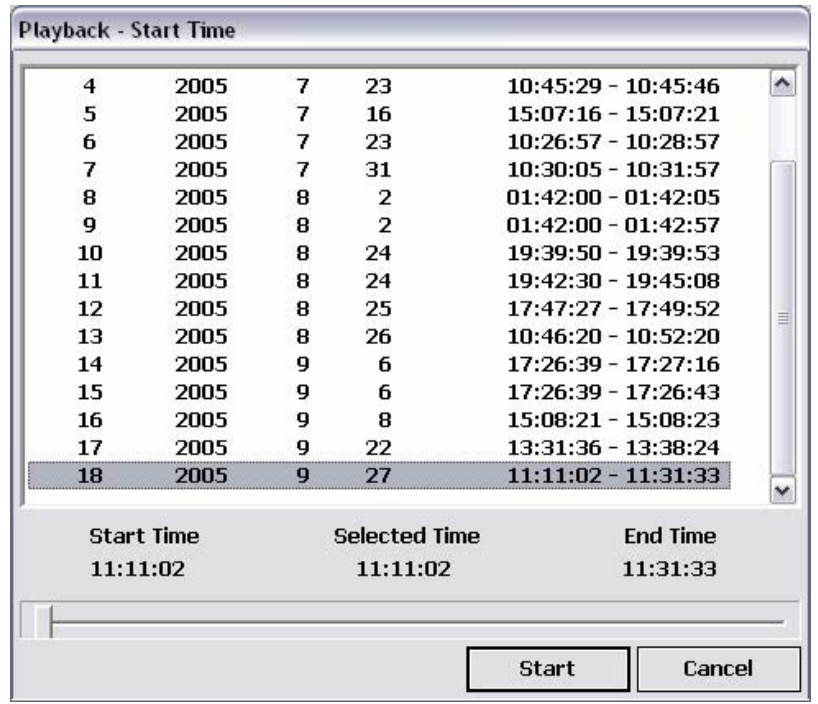

1. Click on available start time, than click on SELECT.

Next window will display end time

2. Click on End time from the list above.

Select the number of the event and push 'start' button.

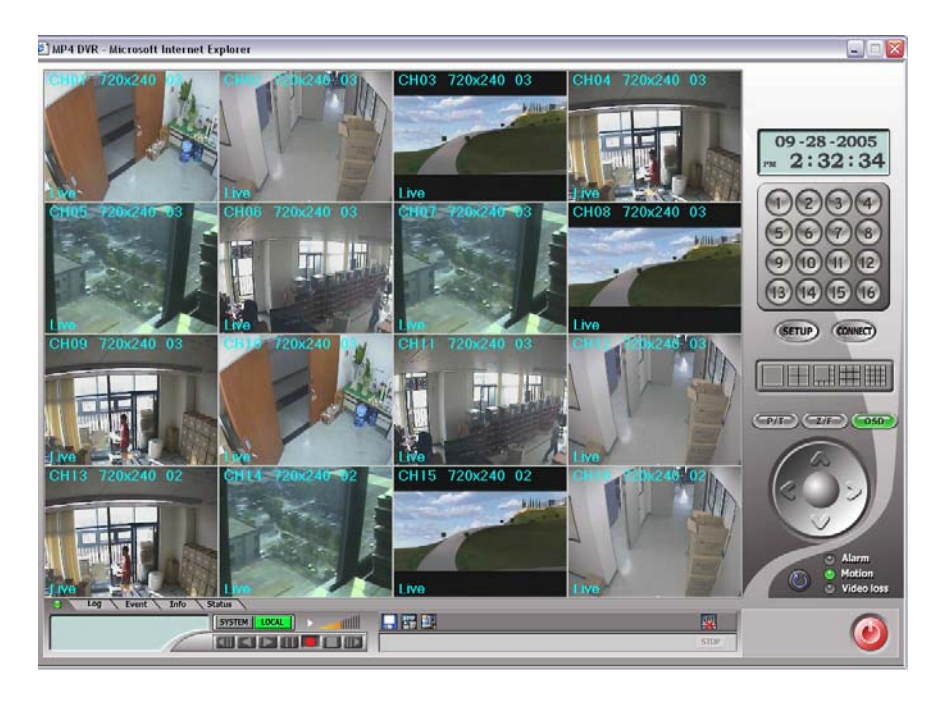

Then, local playback will be done as above.

## **Remote playback**

SYSTEM LOCAL

SYSTEM JACAL **UIIII** 

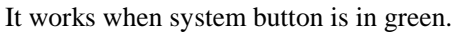

When push the Play button( $\blacktriangleright$ ),

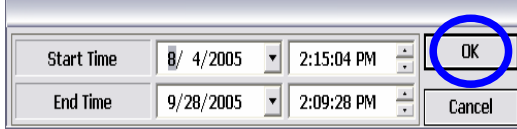

the window is shown besides. After input "start" and "end" time, push "OK" button.

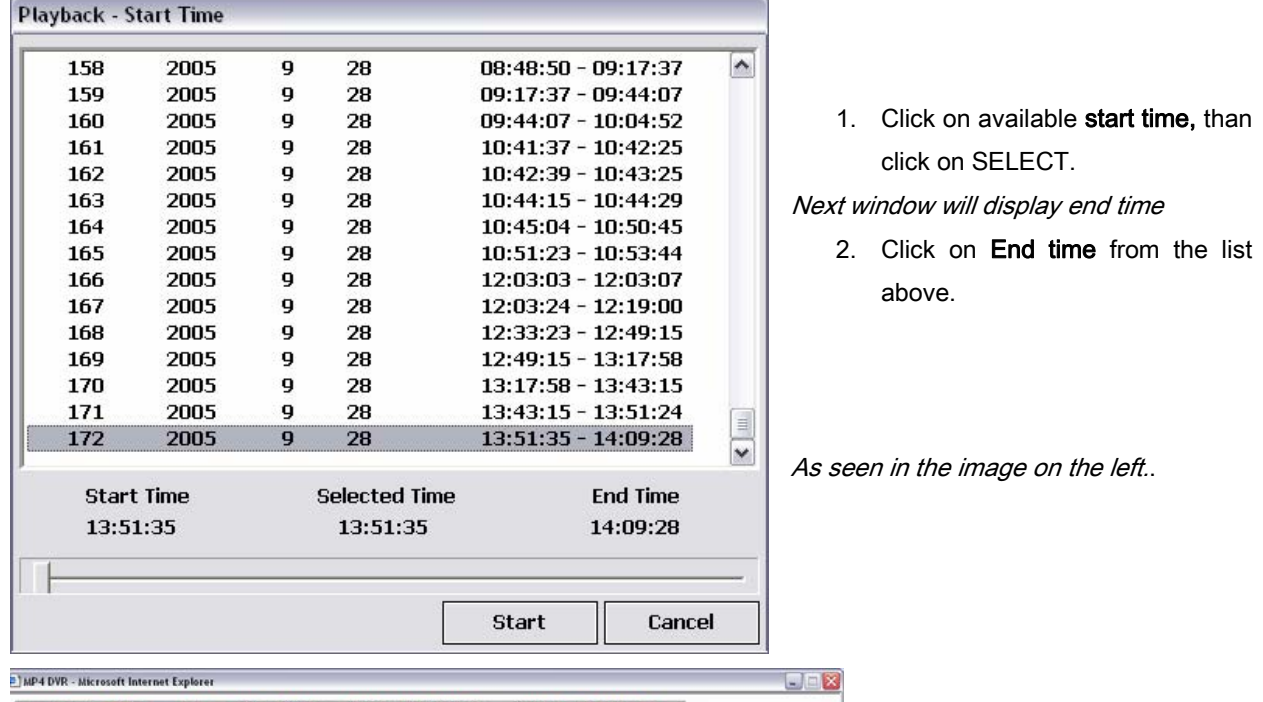

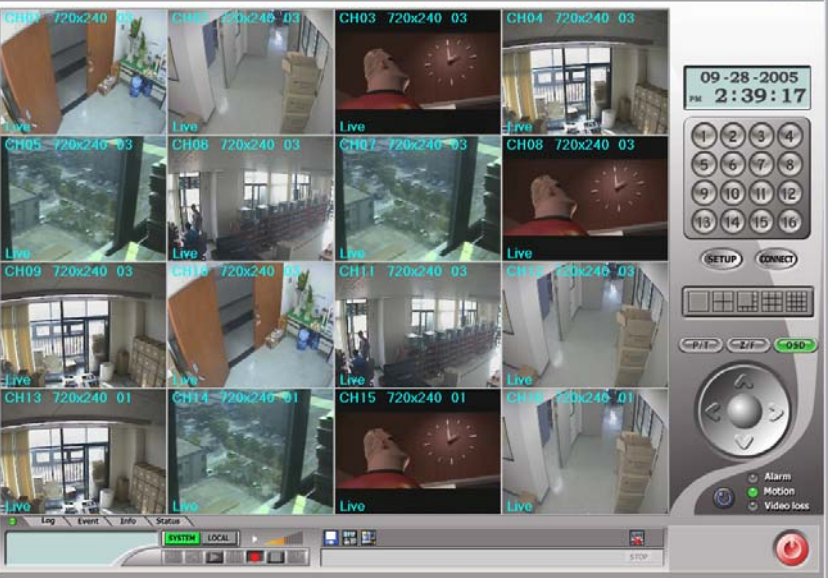

Select the number and push 'start' button.

Then, remote playback will be done as above.

## **Setup**

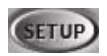

### **Remote setup**

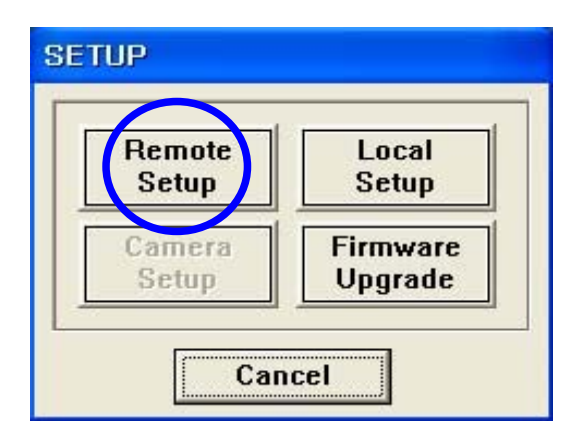

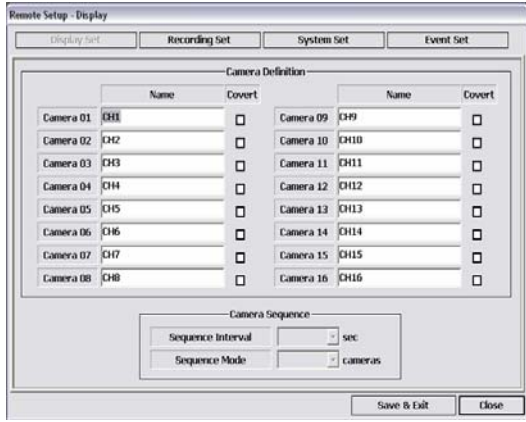

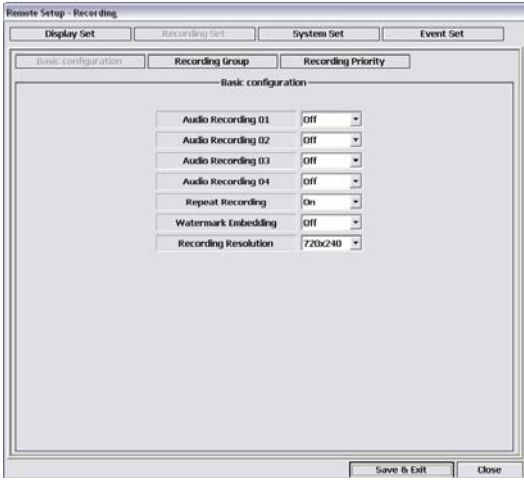

Setup menu is composed of

- 1) Remote Setup
- 2) Local Setup
- 3) Firmware Upgrade menu.

#### Note:

When entering the main system setup and " menu OSD",remote setup doesn't work. If "OSD updating failure" message appears . Priority of the DVR will not allow to make changes unless recording stopped.

When you have select 'Remote Setup' menu,

When in '**Display Set'** menu, user can input '*Camera name*' (it can also be done locally from the DVR. To save changed values, user should select 'Save & Exit' for the changes to take place.

**Recording Set** menu, it has 3 sub-menu.

- 1) Basic Configuration. : you can configure
	- (1)Audio Recording
	- (2) Repeat Recording
	- (3)Watermark Embedding
	- (4) Recording Resolution like local system.

2) **Recording Group** menu has 4 sub-menu ,

- (1)Normal
- (2) Alarm
- (3) Motion
- (4) Schedule like

Local system

3) Recording Priority :User can select the recording priority.

Among '**System Set'** menu, *PTZ Camera* and *Schedule Backup,* options are unavailable on 4 Channel DVR.

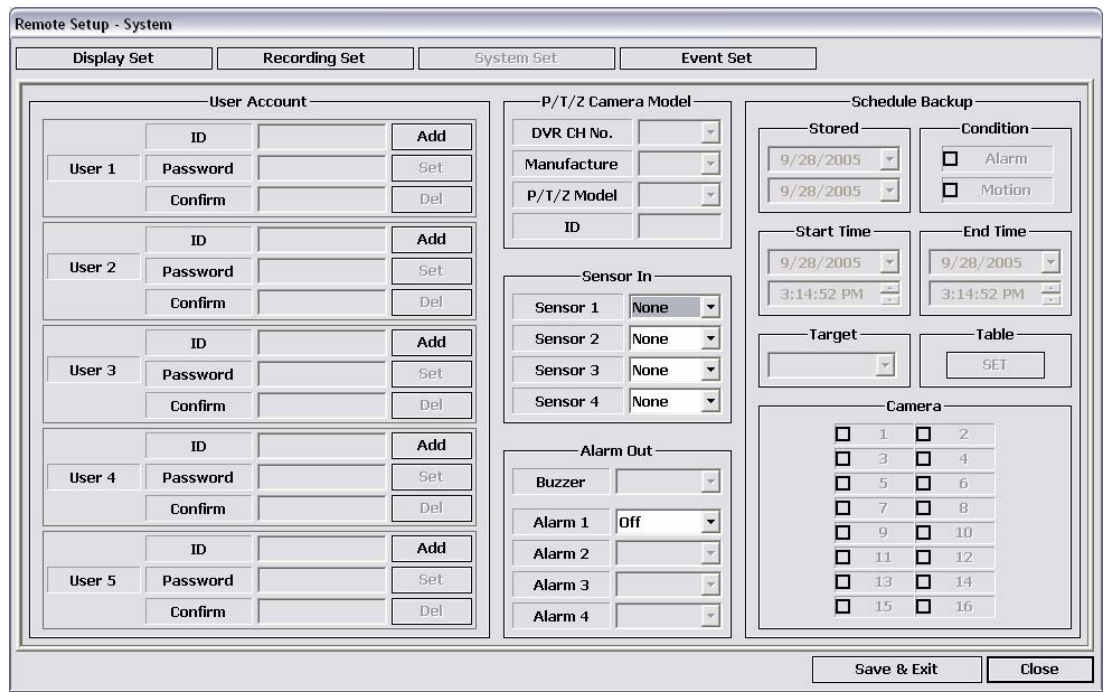

*It is designed for 8,16channel only. Others are the same as local system configuration.* 

**'Event Set'** menu *has 1) E-Mail registration 2) E-Mail report 3) Notification out* . The menu is same as local menu tree.

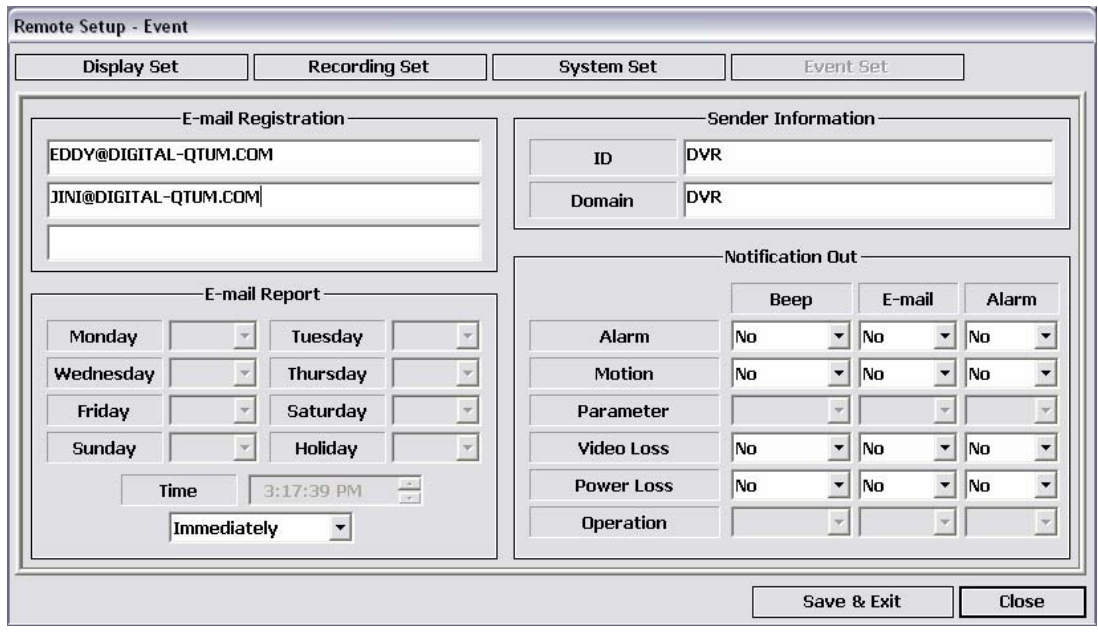

## **Local setup**

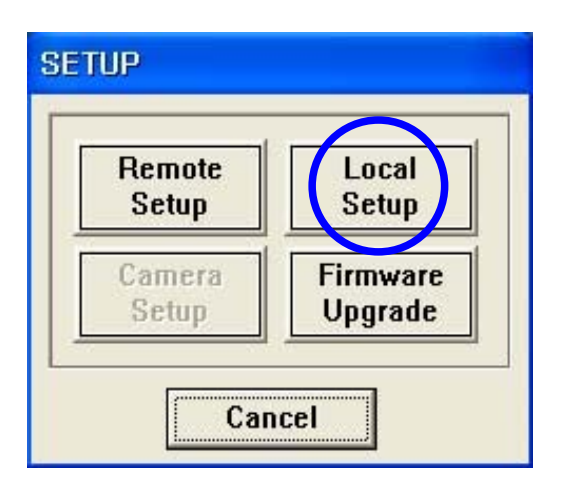

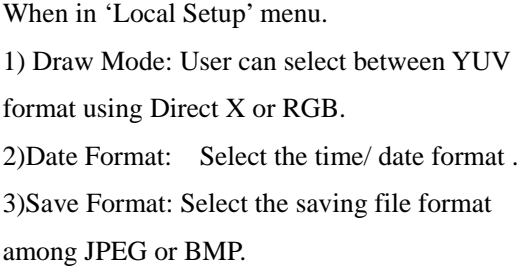

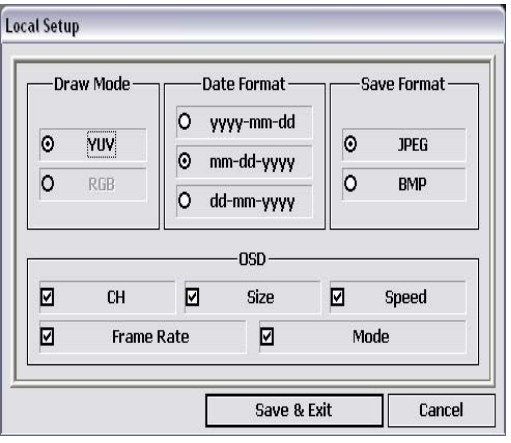

- 4)OSD: On Screen Display (1) CH1, CH2, … (2) Size : Actual video size. NTSC - 720x240, 360x240, PAL – 720x288, 360x288 (3)Speed: Playback Speed (4)Rate : Frame number per sec.
- (5)Mode: Live(Live monitoring) /

R-Play(Remote play) /

L-Play(Local play)

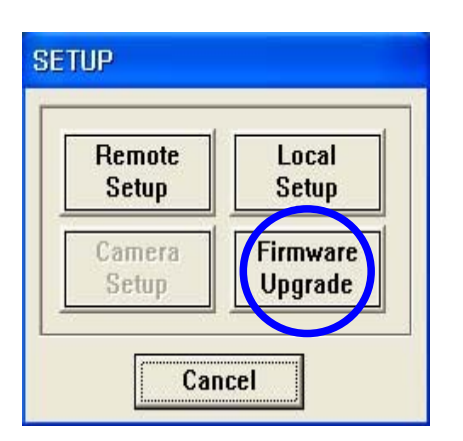

**UPGRADE** New program found! Cancel Upgrade

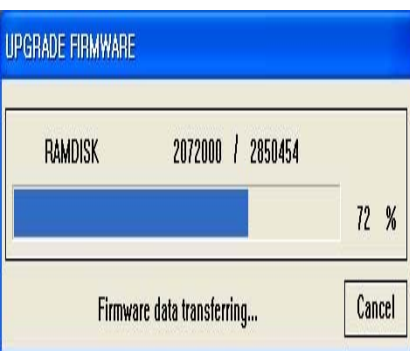

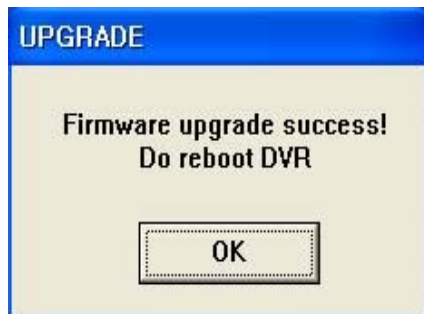

## Firmware Upgrade

When user selects 'Firmware Upgrade' menu, if higher version exits in C:\KWClient\Upgrade fold, 'New Program Found!' message will be displayed.

Upgrade should be stored in C:\KWClient\Upgrade folder

'New **Program Not Found'** message will be displayed.

If exists press **'Upgrade'** button to upgrade firmware or push **'Cancel'** button to cancel the process. If canceled 'Firmware Upgrade Fail' message will be displayed. *Note : For system stability, please "off" the system Recording*.

> When firmware Upgrade is done successfully, 'Firmware Upgrade success!' message will be displayed.

# Download, Image Save,

Two-Way Audio, Stop, Connect

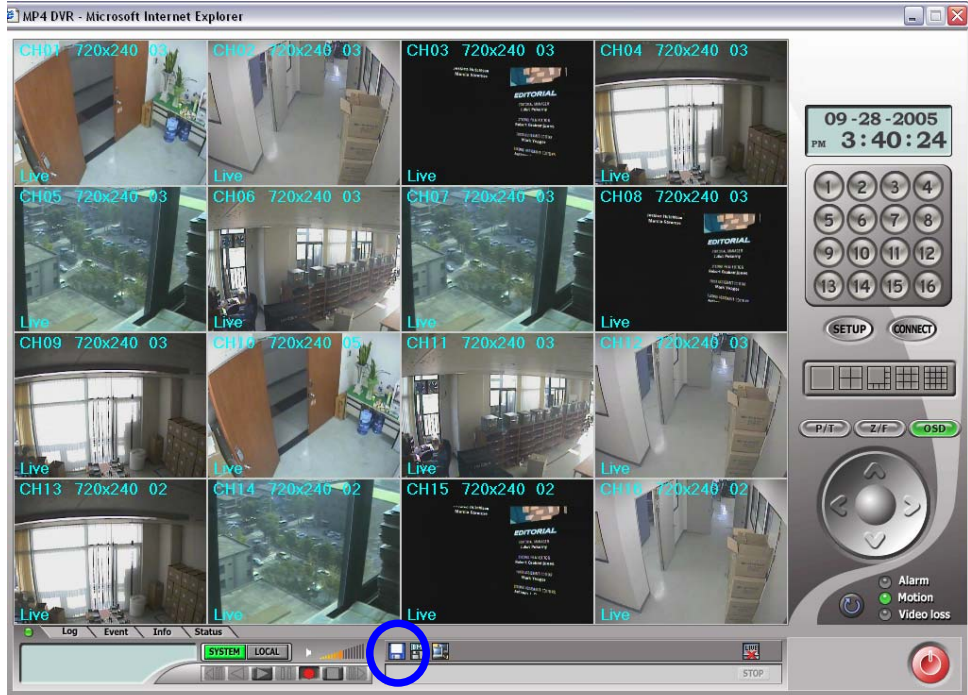

**Download – to download video from DVR to Remote PC Hard Drive.**<br> **ELMIP4 DVR** - Microsoft Internet Explorer

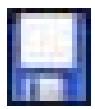

When 'download' button is pushed, It is for transmitting the recorded data on to a client PC HD.

User select 'Start time' and 'End time' to download and push 'OK' button.

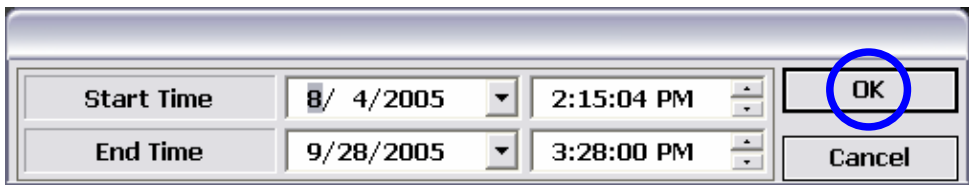

Select a number from the 'Start Time' list

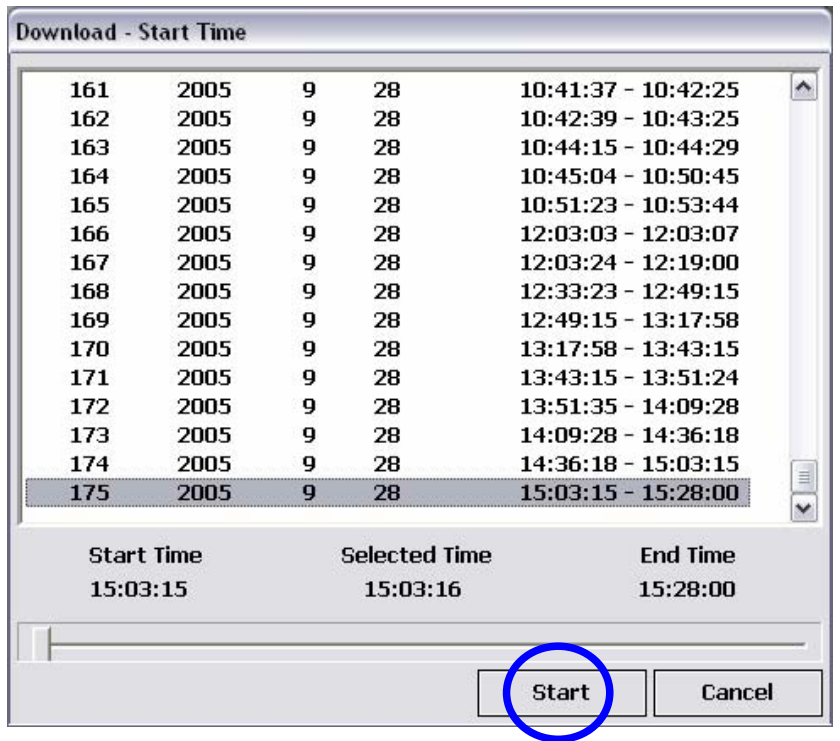

Select the number among list for 'End Time'.

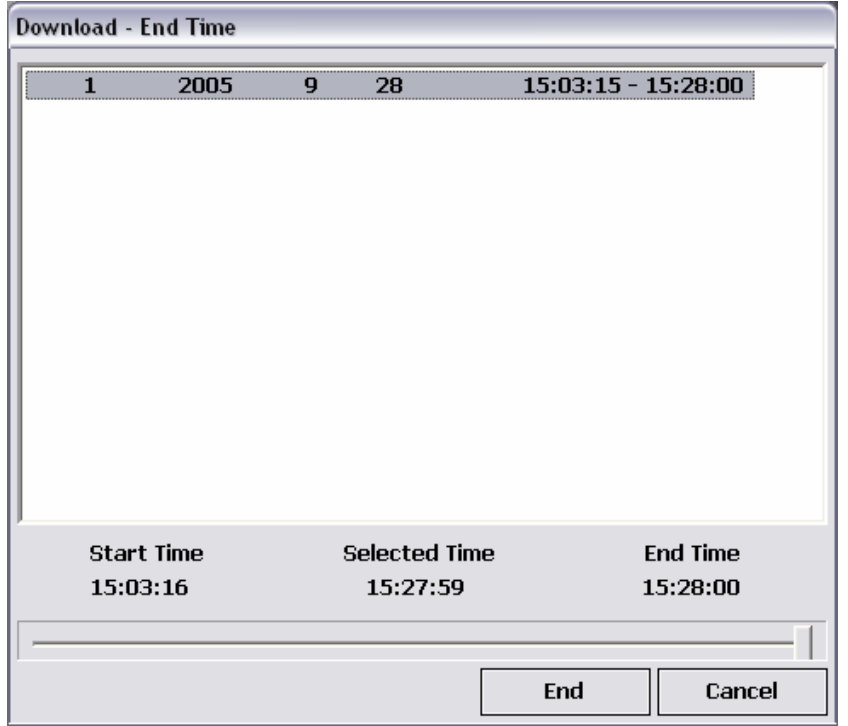

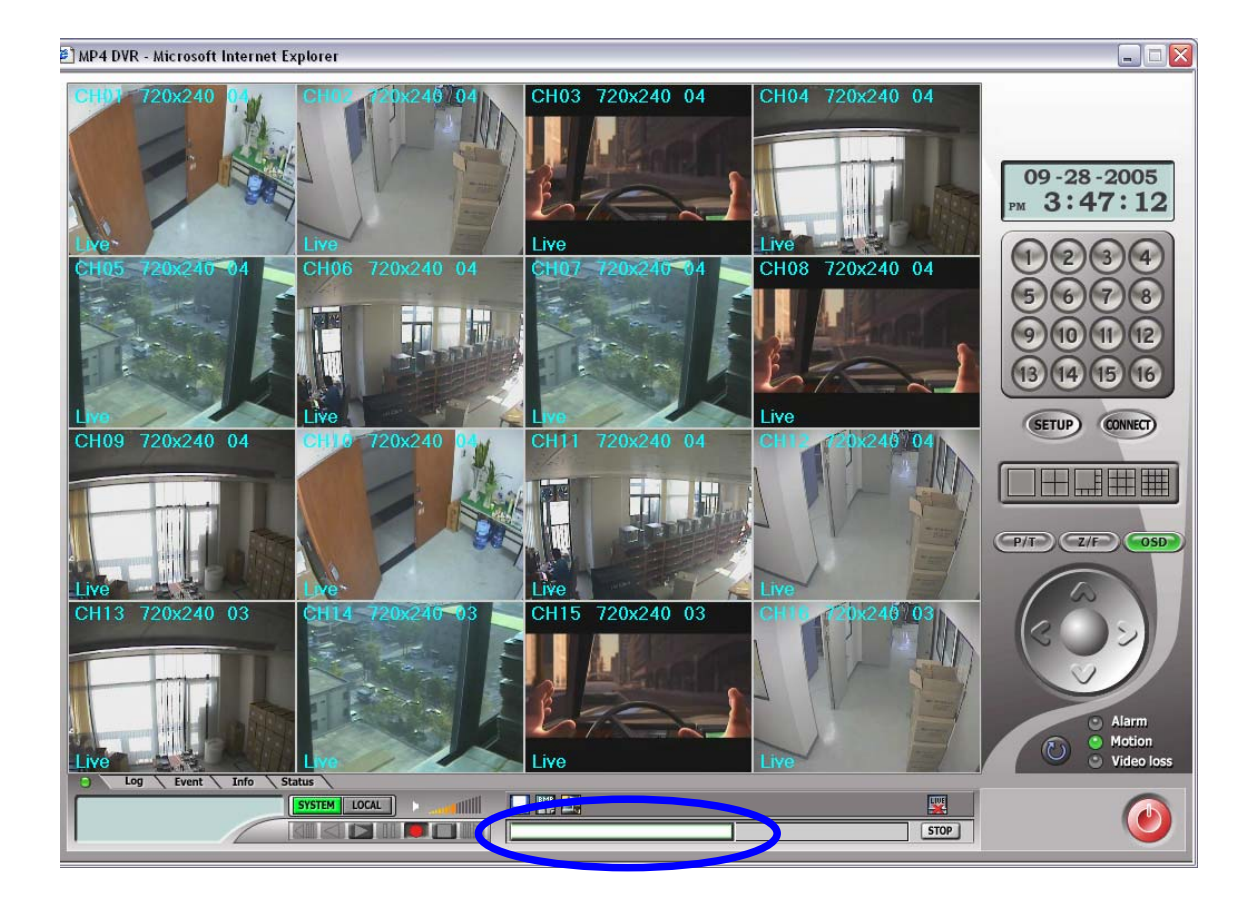

Process bar will be shown bellow that will indicate downloading status. Must wait until downloading is completed.

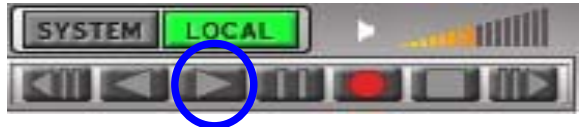

Review downloaded file upon completion of the download push 'Local' button, Icon will turn green color.

Press play $(\blacktriangleright)$  button.

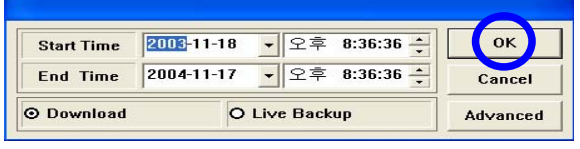

Select 'Start Time' & 'End Time'

select check (∨) **'Download'** to view downloaded

file.

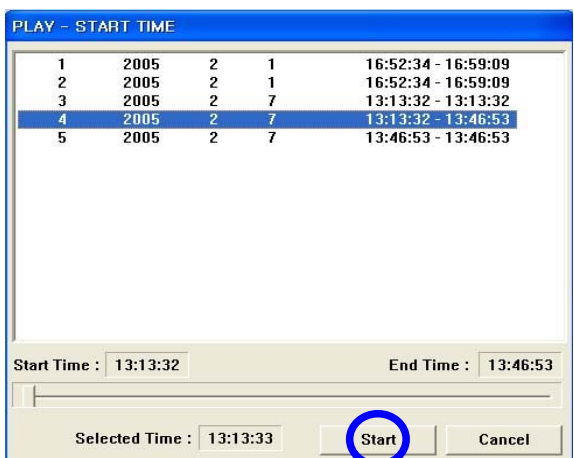

Download list will be shown.

Select the number which you want to play.

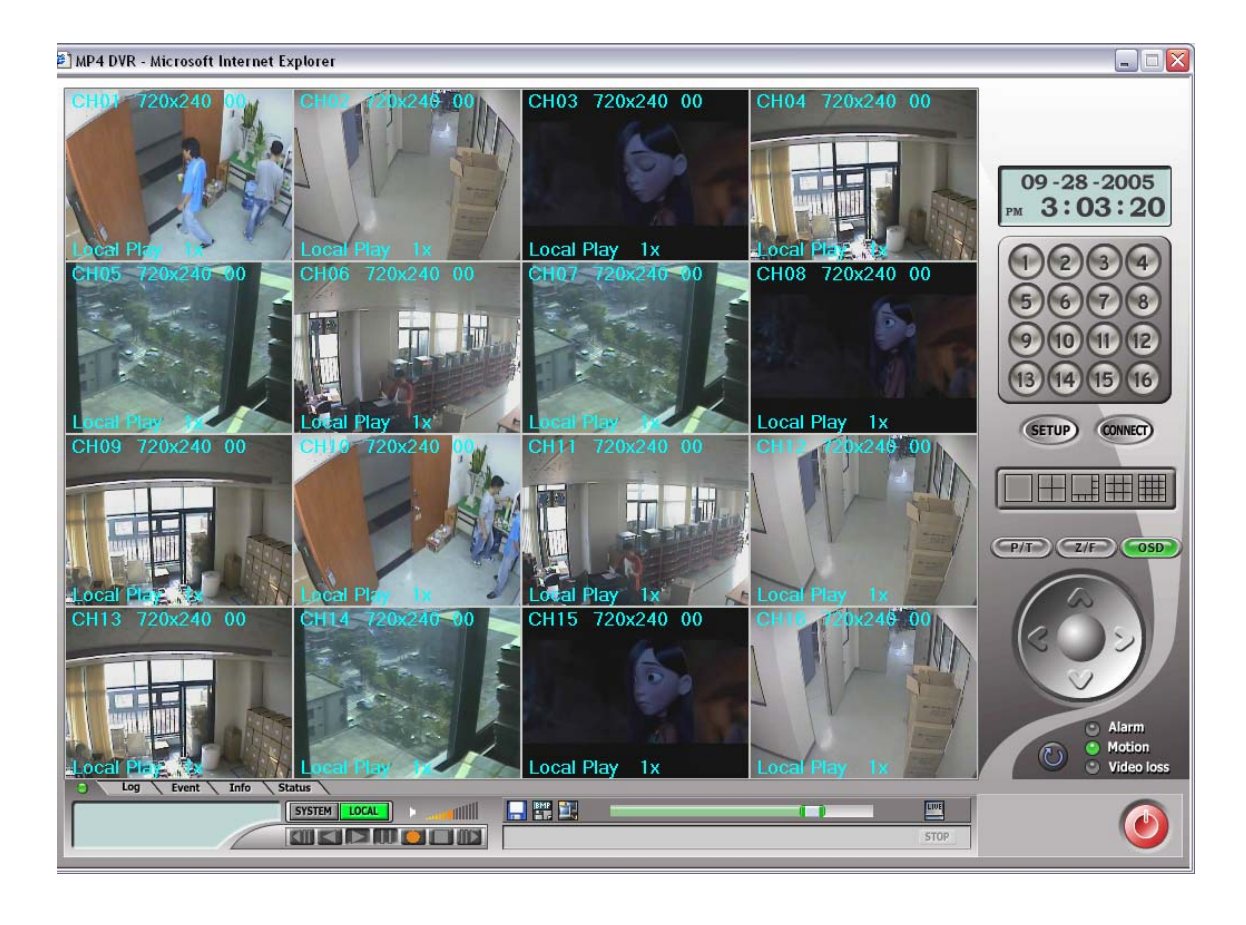

Local Play (from downloaded files) will be displayed as shown above.

## Image Save

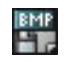

Saving Images from Video. Two (2) different formats JPEG or BMP to choose from. The file will be stored in C:\KWClient\Save .

## **Stop**

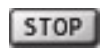

It is for stopping Downloading and Playback.

## **Connect**

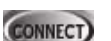

Re-connecting when access to live view or DVR failes.

## **Pan/Tile, Zoom/Focus, OSD**

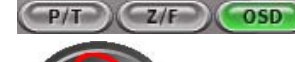

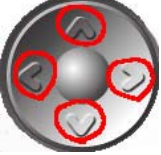

1) Pan / Tilt

Using arrow key, controls the Pan/Tilt ( 4 channel doesn't support P/T/Z control) 2) Zoom / Focus

- Using arrow key, controls Zoom, Focus (4channel doesn't support P/T/Z control)
- 3) OSD

Whether displays or not on OSD during live / playback

## **Log / Event / Info / Status**

## Log \ Event \ Info \ Status

By Clicking on the tabs the relevant information will show below. **Log, Event, Info, Status**.

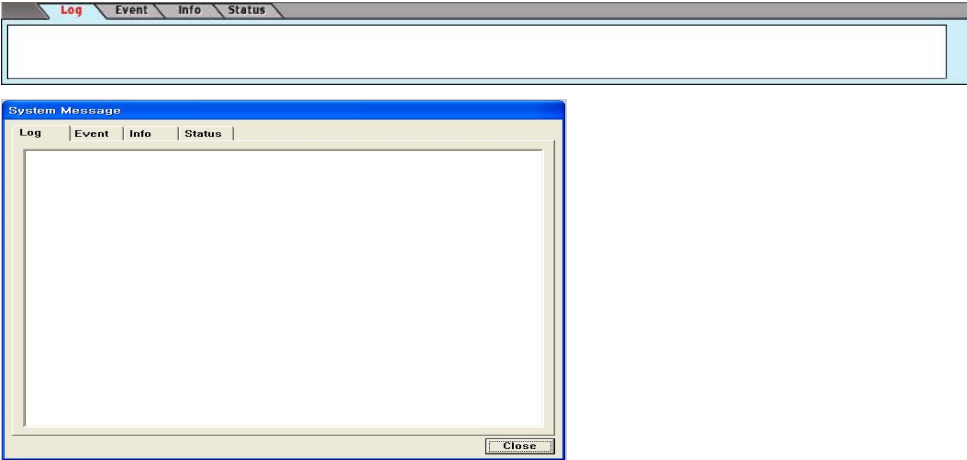

## **Event Clear**

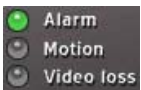

The relevant OSD turns to green color when DVR has an event like Alarm, Motion, Video loss.

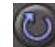

Reset for event button (event clear)

## **Time/Timer**

It shows the client PC timer when monitoring is working.  $11 - 17 - 2004$ 

PM 4:37:54 On the other hand, it shows the time the recording data belongs to during playback.

The timer format is according to date format specified on the "local Setup".

### **Exit**

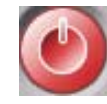

Use to Exit software.

 $\circledcirc$  &  $\circledcirc$ 

- $\triangleright$  Q : The message " Can't display the page" is shown and failed to connect to DVR, though input the IP address or domain name on the internet explorer window.
- A : DVR is out of work or a problem on the network connection. Please check the DVR if it is working properly and , if it does, check the connections both from DVR and PC .
	- $\triangleright$  Q : Can't download the ActiveX Control.
- A : It does if "Windows XP Service Pack 2" is installed on the PC. Remove "service pack 2" on the menu , "program add & removal" on the control panel. Or, refer to Appendix 3.
	- ¾ Q : The client program is terminated with the message "Unsupported OS version !"
- A : The client program is working on the Window XP , 2000. Doesn't support Win.98, 98SE, ME.
	- $\triangleright$  Q : Log-In box repeats appearing
- A: It appears repeatedly when Client ID & Password is input wrong. Please check the exact ID & PW memorized on the DVR.
	- ¾ .Q : Can't change "Draw mode" on the menu, Local setup.
- A : It doesn't allow the change during the live monitoring and playback. If it required, please stop the live monitoring or playback. Then, you can change the "Draw mode".
	- $\triangleright$  Q : Where is the saved file located ?
- A : It locates at "C:\KWClient\Saved". The file can be played with Image viewer.
	- ¾ Q :There is no response after pushing the OSD button.
- A : OSD is showing several status during playback. If the detail items is not specified on the "Local Setup", there is no response even if pushing the OSD button during playback. Try it after selecting required OSD menu on the Local Set-up .
- $\triangleright$  Q : Client program(internet explorer) was disappeared when I have entered new several web site. A : Since some web site is possible to remove the existing explorer, please disable " $\Box$  re-use the window in executing shortcut" under " Tools-> Internet Option-> advance( advance is located under "Search".
	- $\triangleright$  Q : I can't see the file made back up form a DVR on the monitor.
- A : Please check whether you have a Codec S/W or not. If you don't have, you have to install it in your PC.
- $\triangleright$  Q : When I downloaded the image as AVI on to my memory stick, it plays back ok, but no date & time
- A : AVI (window media player) file is supplied by MS. So, we can't change it. To supplement this, we have added "exclusive" file backup on current version.
	- $\triangleright$  Q : I can see the display web layout on the monitor but no picture.
- A1 : Please check your PC specification needs to be Pentium III 750MHz and Graphic Memory 32M Over.
- A2 : Please, go to control panel -> internet options -> security -> select Customer Level.

Go to ActiveX controls and plug-ins  $\rightarrow$  Automatic prompting for ActiveX Controls  $\Rightarrow$  Disable" Go to Download unsigned ActiveX controls => Prompt"

Go to Miscellaneous -> Allow script-initiated windows without size or position constraints" => Enable"

## **Appendix 2**

## SENSOR INSTALLATION

#### **1. Components**

1) External Sensor : 1 (You should prepare one set)

2) DVR System : 1

## **2. Inner Circuit for Sensor Input**

The inner circuit of Mpeg 4 DVR is as follows,

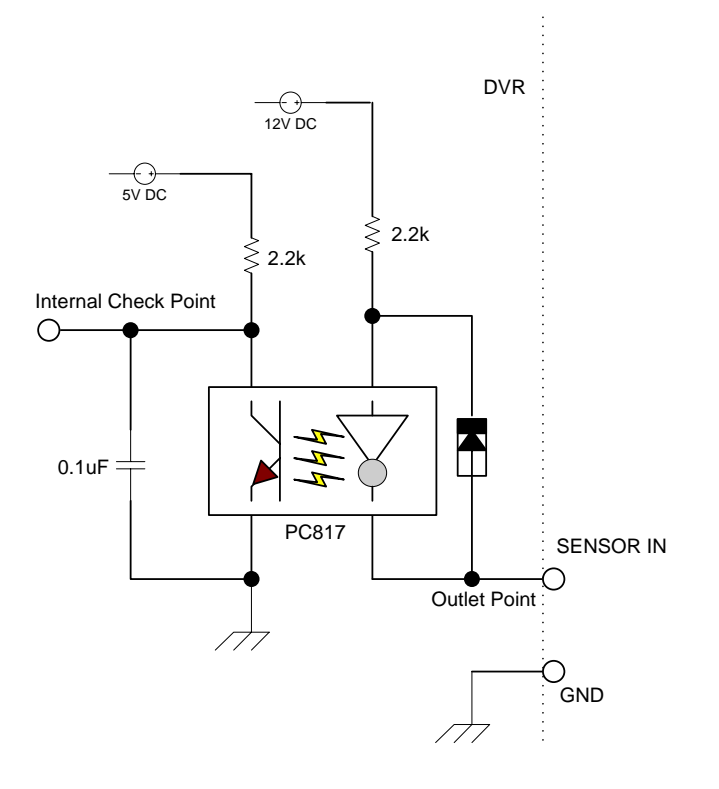

PC817 : Photo Coupler The Specification of PC817

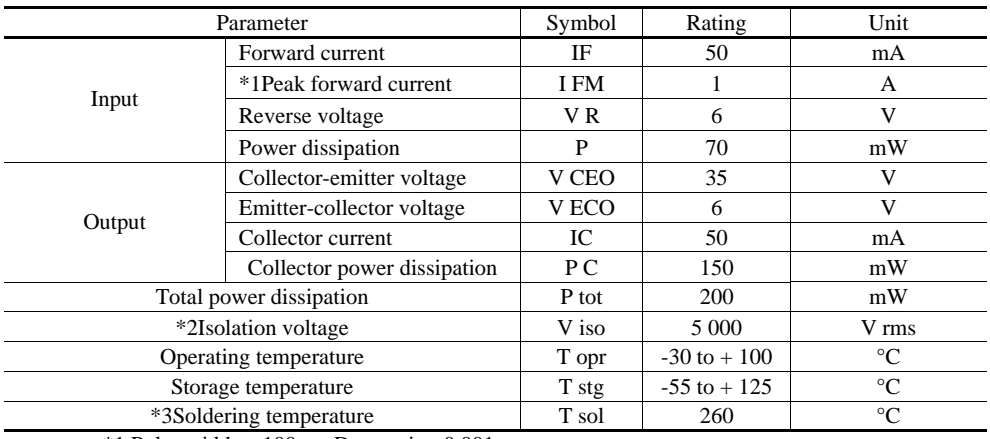

 $*1$  Pulse width $\leq 100$  s, Duty ratio : 0.001

\*2 40 to 60% RH, AC for 1 minute

\*3 For 10 seconds

### Electro-optical Characteristics

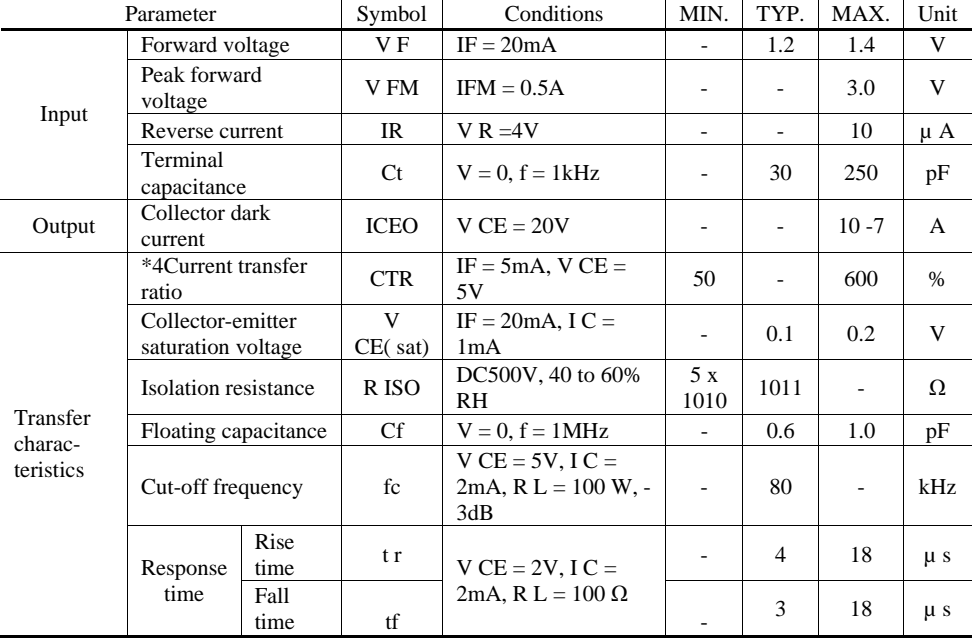

## **1. SENSOR Install Processing**

Please refer the below block diagram.

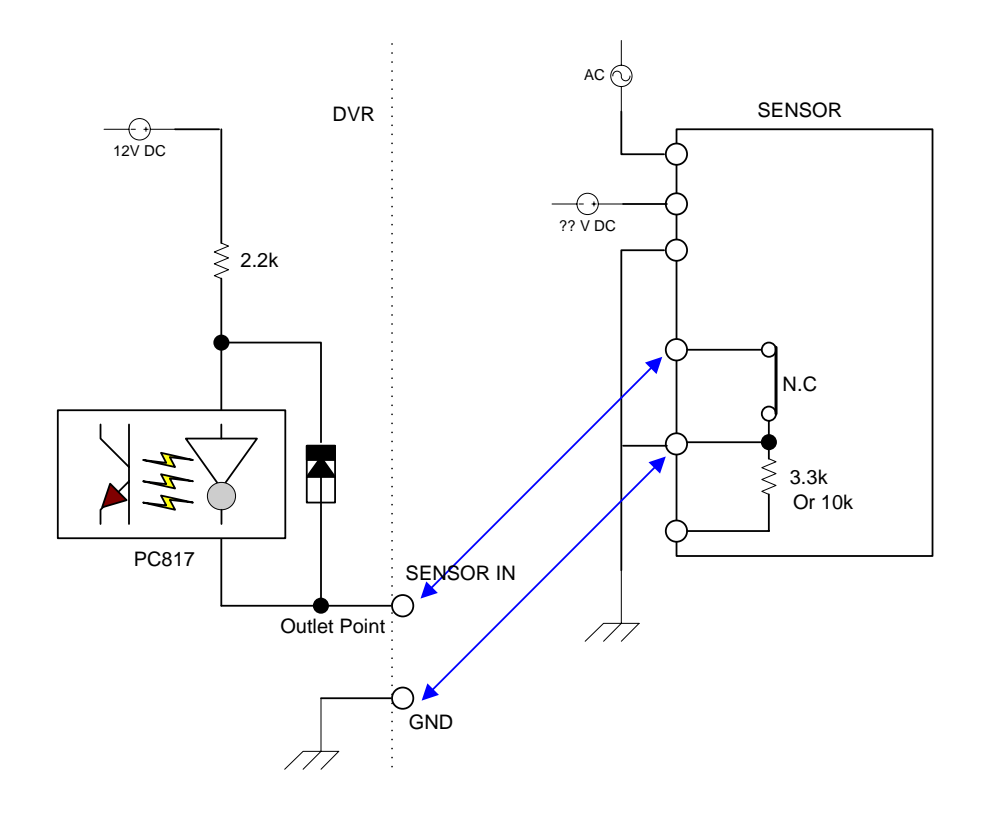

## **Appendix 3**

## INSTALLING PRODIGY WEB CLIENT ON WINDOW XP SERVICE PACK 2.

1) Open IE > Tools > Internet Options > Click on Security Tab >

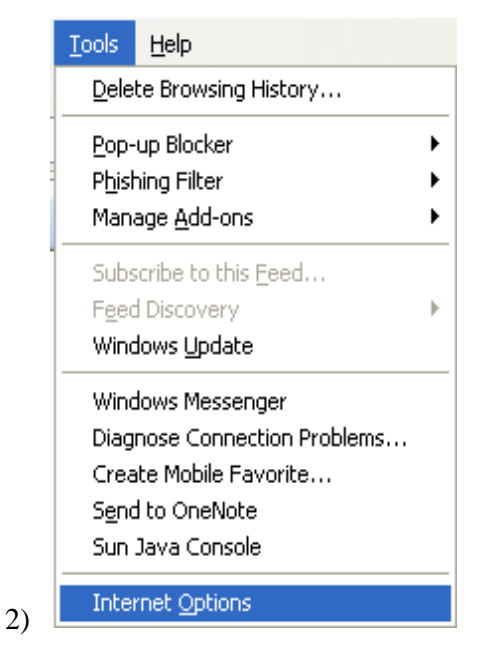

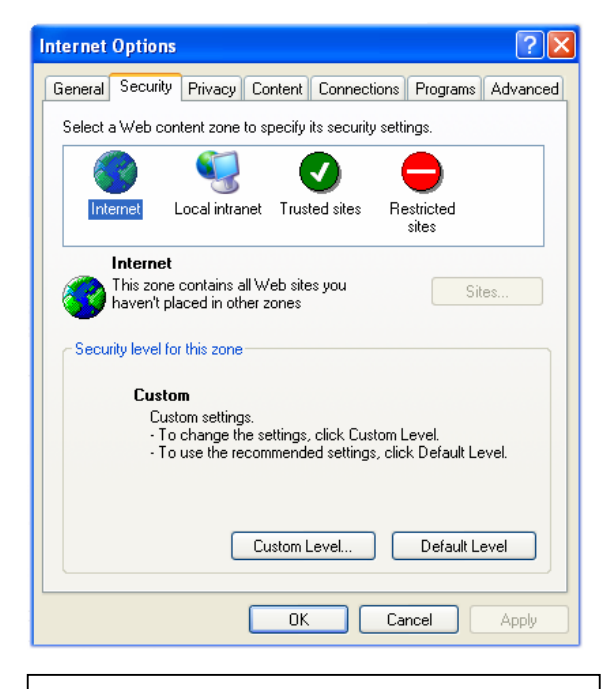

**Security Settings**  $\boxed{?}$   $\boxed{\times}$ Settings:  $\overline{\bigcirc}$  Enable Allow script-initiated windows without size or position construent  $\bigcirc$  Disable<br>  $\bigcirc$  Enable Allow Web pages to use restricted protocols for active cont O Disable  $\overline{\bigcirc}$  Enable ⊙ Prompt Display mixed content O Disable<br>○ Enable<br>● Prompt Don't prompt for client certificate selection when no certifica  $\vert$  $\blacktriangleright$ -Reset custom settings Reset to: Medium  $\vee$ Reset  $\overline{\alpha}$ Cancel

Click on "**Customer Level**"

**Allow script-initiated windows without Size or position constraints**"->

• **Enable**.

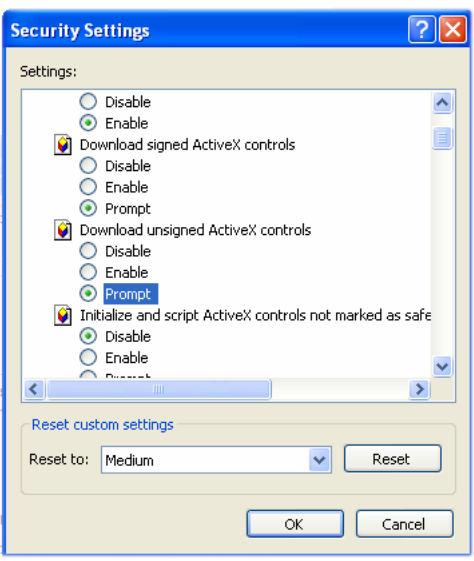

Select " **Download unsigned Active X controls**"

• **PROMPT**

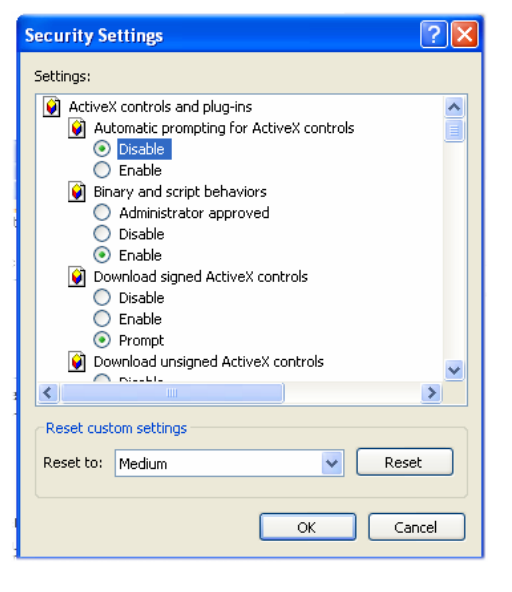

Select " **Automatic Prompting for Active X controls**"

• **Disable** 

Click OK on all Windows after setting had been inputted.

2) Type the IP address of the DVR to make a Connection

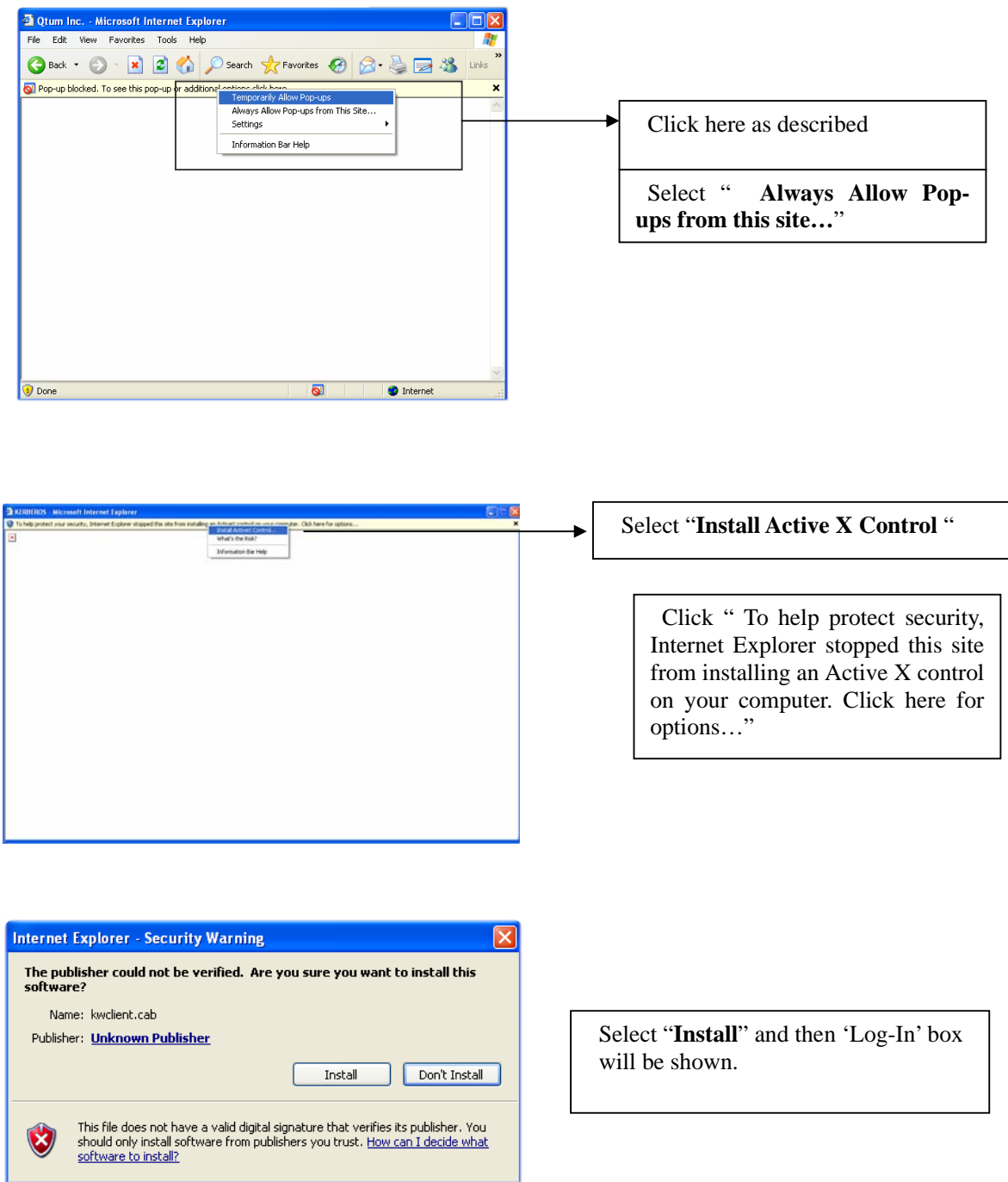

If a password has not been changed for admin or a new one created you may use the default.

USER NAME: admin

Password: 00000000

## **Appendix 4**

## DYNAMIC IP ( Supporting DDNS Server)

1. visit www.dyndns.org to get the DDNS user ID & PW as well as domain name.

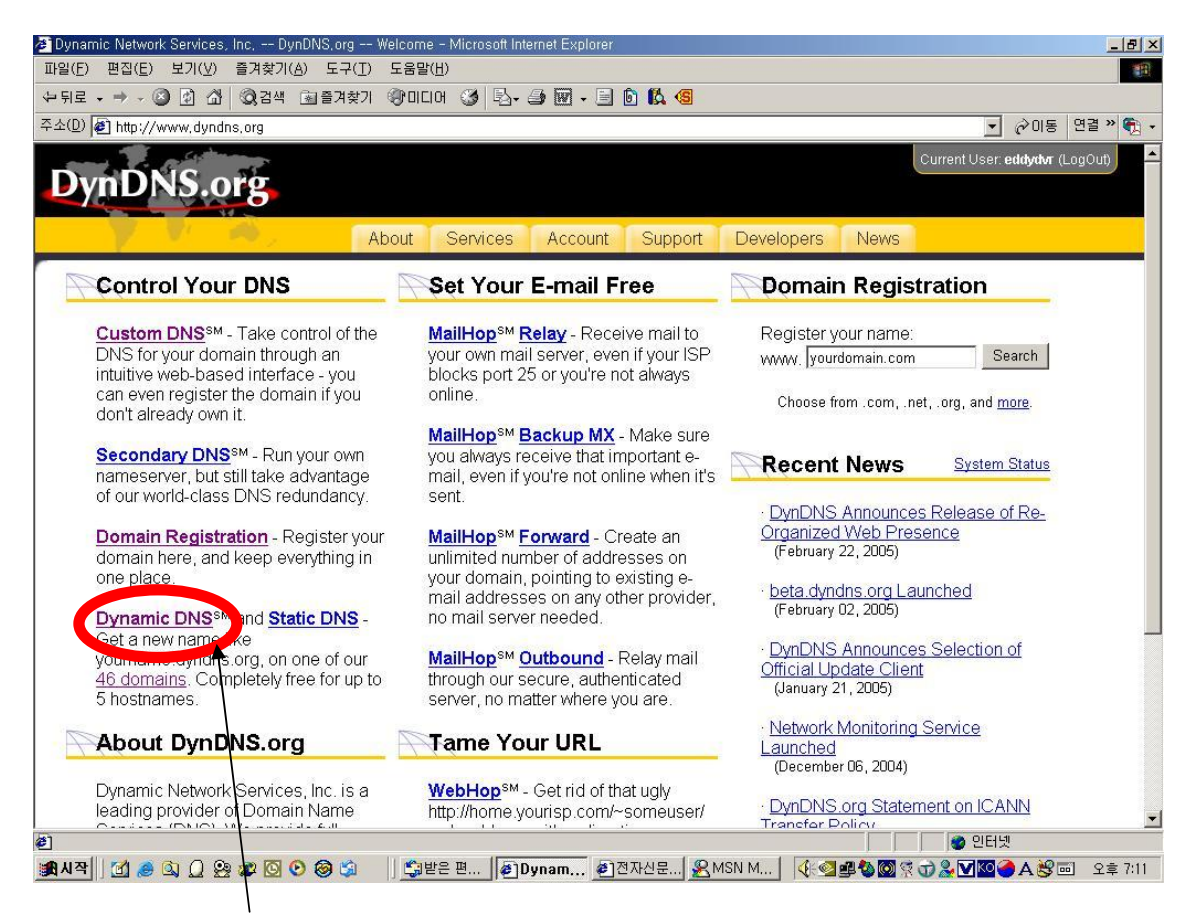

- 2. Click "Dynamic DNS" menu .
- 3. Select "How To" menu.

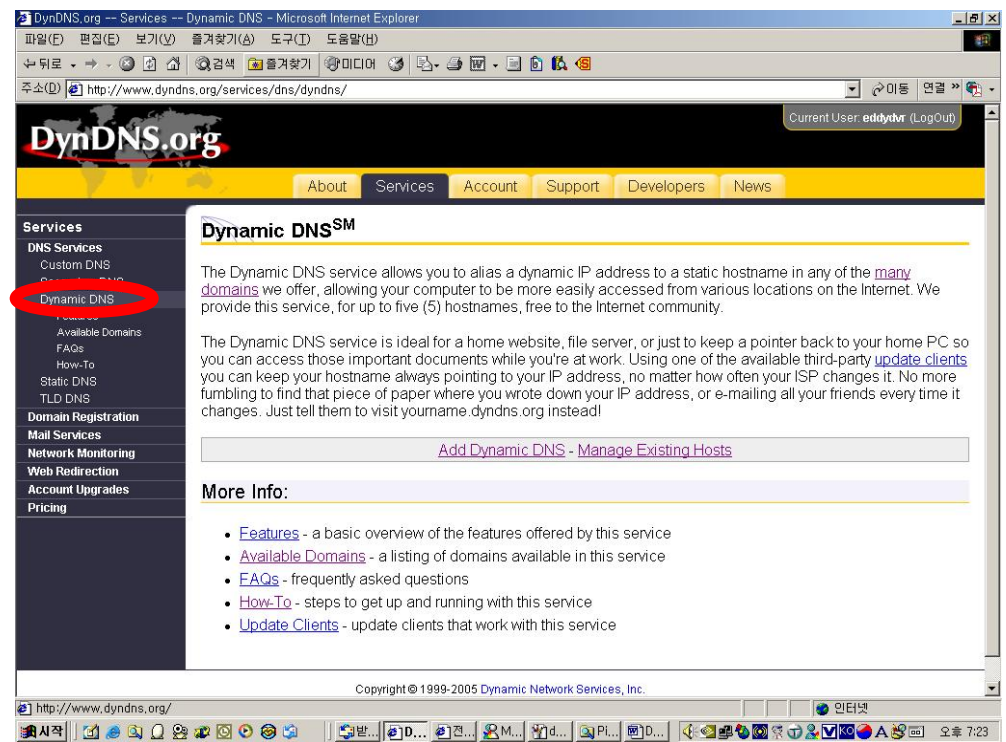

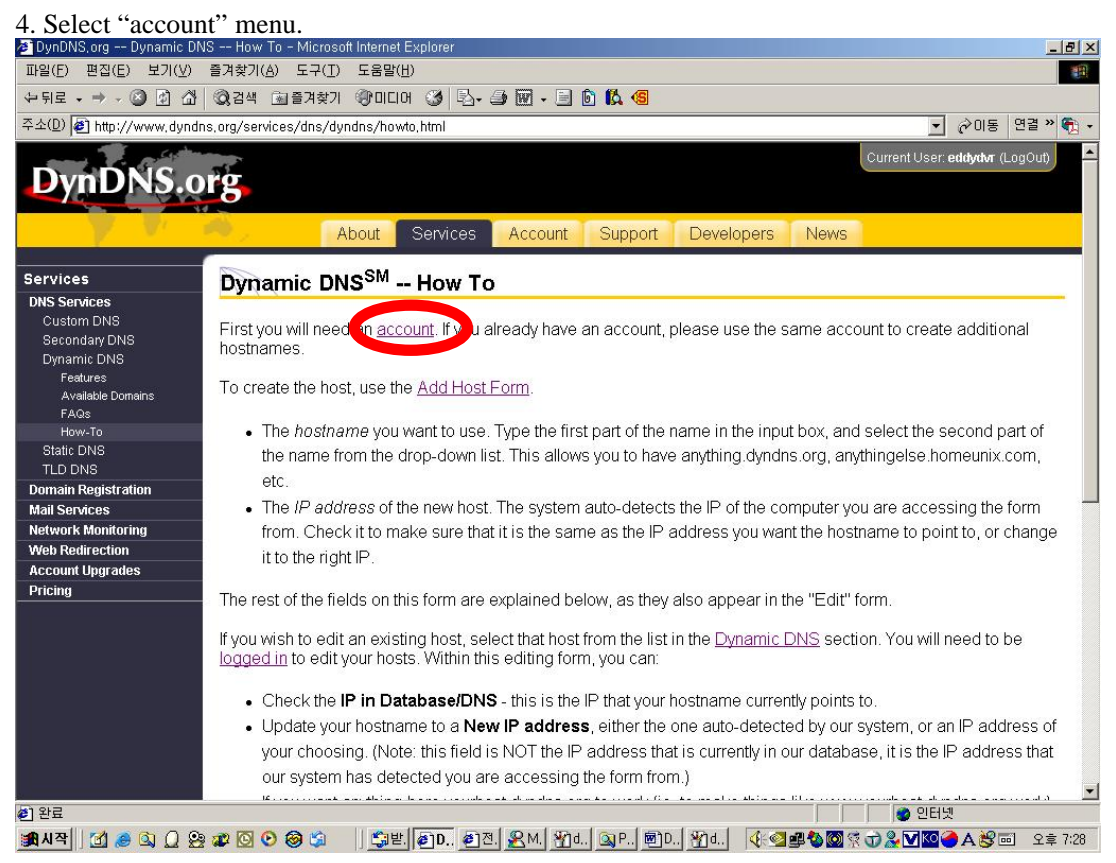

- 5. mark ∨ "I have read and agree to the Acceptable Use Policy above"
- 6. Input "**Username" & "Password**".

( for exam. Username : eddydvr, PW: prodigydvr)

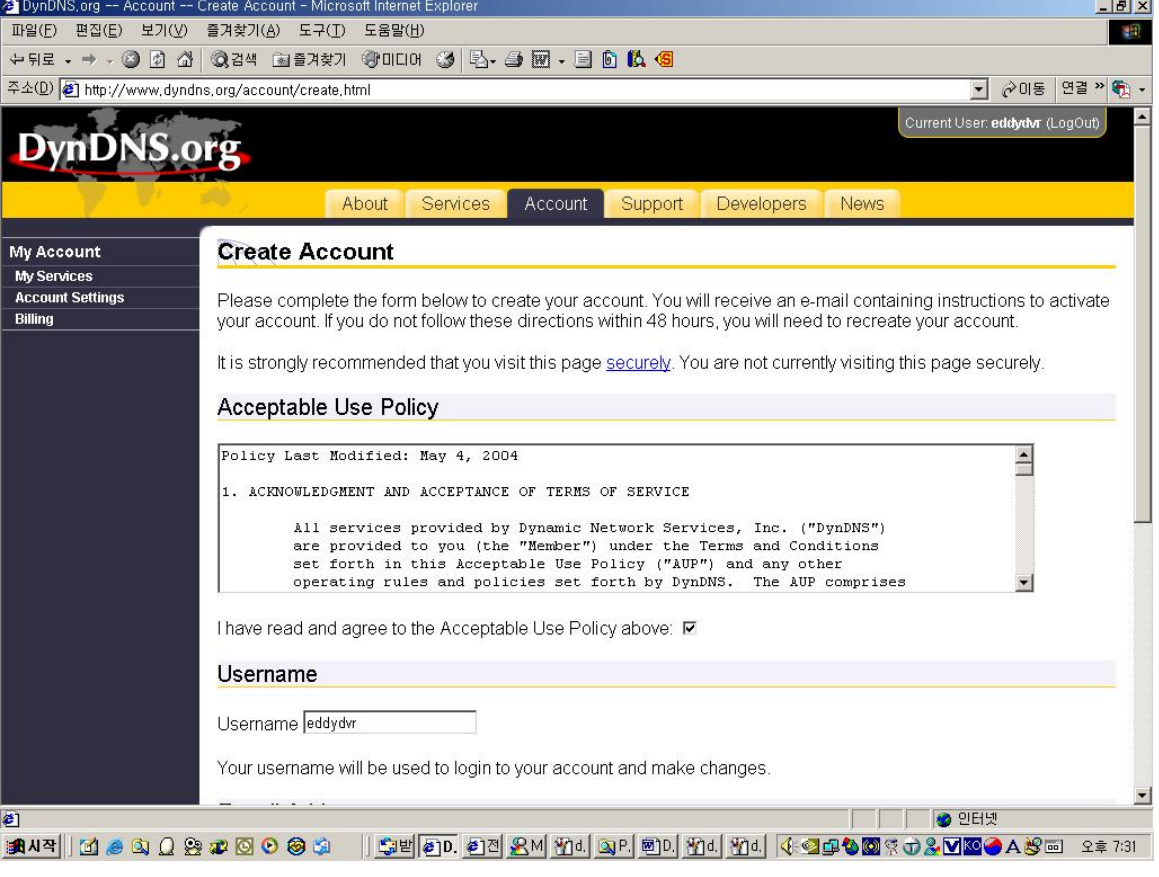

Check if account registration is done successfully.

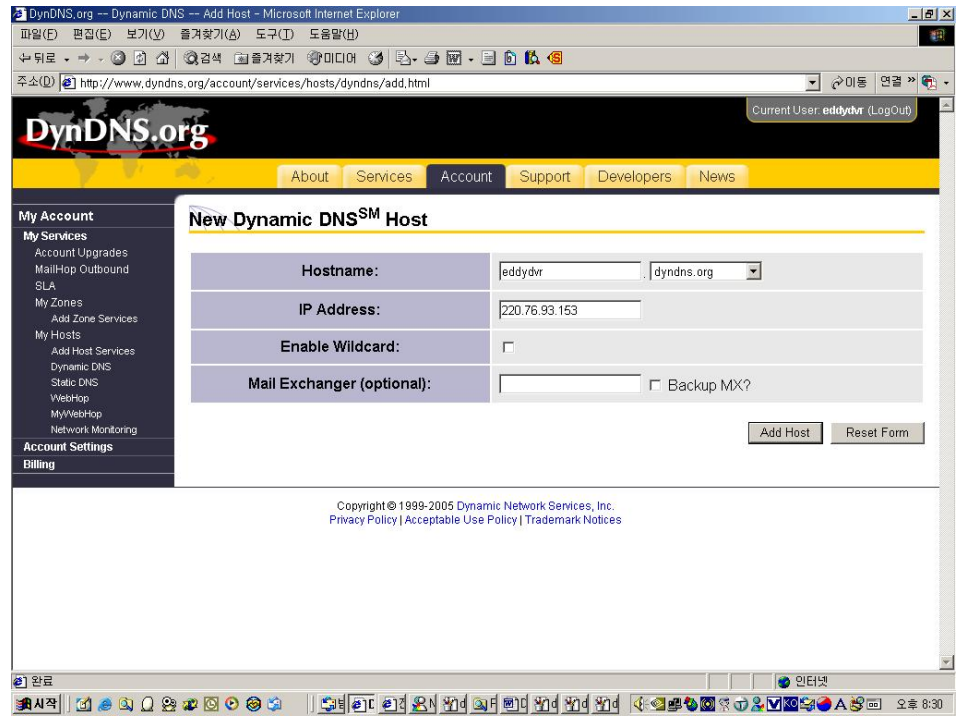

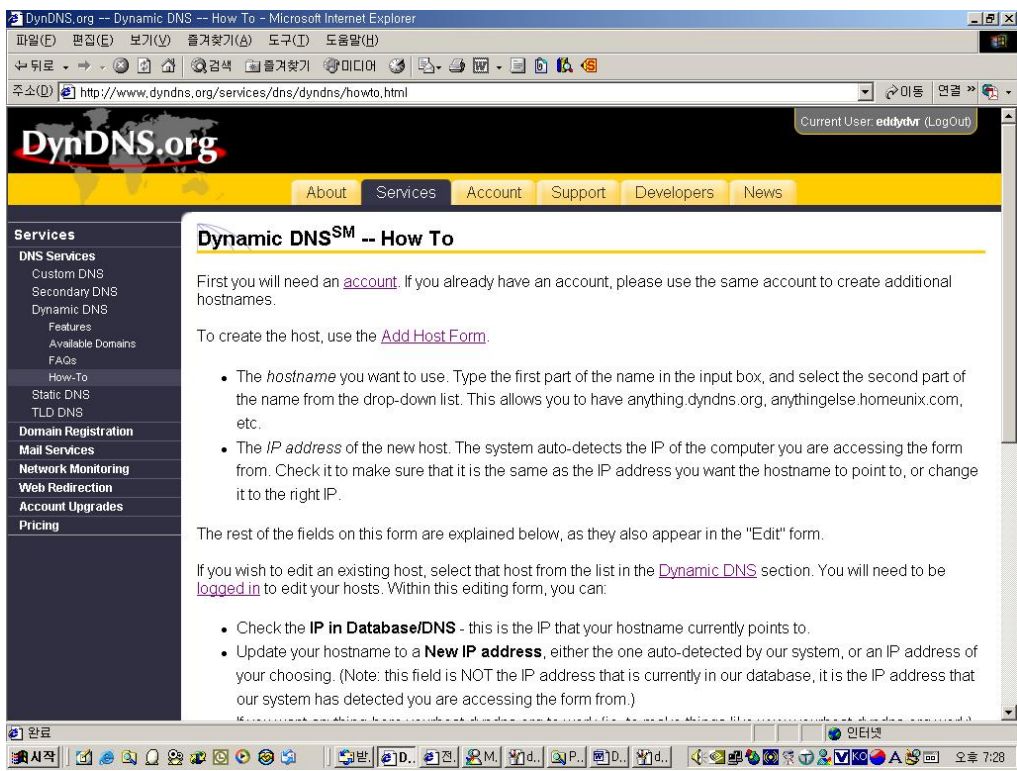

- 7. Select " Add Host Form" to create the domain name.
- 1) Input "Hostname" . Hostname is the same one as "username" ( for exam: eddydvr)
- 2) You should select " dyndns.org", which is limited on our system.
- 3) Current dynamic IP will be shown below
- 4) After checking step 1and 3, select "Add Host"
- 5) After registering hostname, check the ping status( ping –t eddydvr.dyndns.org)

9. To connect DVR system, the followings-XDSL ID & PW / DDNS ID & PW/ Registered Domain- have to be input on the "Network set" menu .

NETWORK SET

USE DYNAMIC IP: YES XDSL USER ID : XDSL PASSWORD : **DDNS USER ID : DDNS PASSWORD : REGISTERED DOMAIN:**  SAVE AND EXIT

## **Appendix 5**

## SETUP FOR DVR PORT/ WEB SERVER PORT USING IP SHARING ROUTER

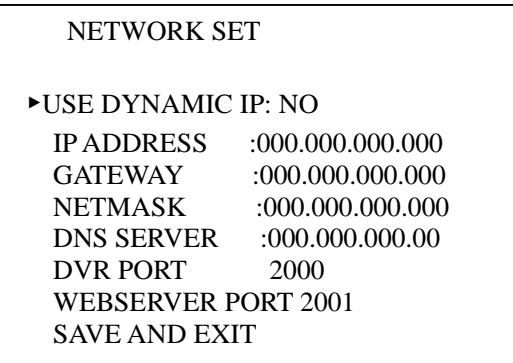

1) If using a Router, "**Use Dynamic IP**" should be set on " **No**"

 - DVR Port : Port number to connect network client program on remote PC. When it needs to be changed, number which is not overlapped should be input( 2001~65535)

 - Web Server Port : Port number to download network client program to remote PC. When it needs to be changed, number which is not overlapped should be input(2001~65535)

2) Setup "virtual server" on IP sharing Router

It is for setting virtual server to forward IP which is allotted to DVR.

For exam.)

DVR 1 IP : 192.168.0.11, DVR Port :2500, Web Server Port : 2501

DVR 2 IP: 192.168.0.12, DVR Port : 2600, Web Server Port: 2601

If two sets of DVR is configured above, the virtual server on IP sharing router is as follows.

(1) PC Server Name : DVR1-1(192.168.0.11)

Protocol : TCP, Internal Port : 2500, External Port : 2500

PC Server Name : DVR1-2(192.168.0.11)

Protocol : TCP, Internal Port : 2501, External Port : 2501

- (2) PC Server Name : DVR2-1(192.168.0.12) Protocol : TCP, Internal Port : 2600, External Port : 2600 PC Server Name : DVR2-2(192.168.0.12) Protocol : TCP, Internal Port : 2601, External Port : 2601 \* For more detail, please refer to relevant IP sharing manual .
- (3) 'DDNS' Setup on IP sharing router

DDNS configuration is no needed in case of fixed IP.

(4) Address and port number input on the internet explorer window.

Please input the following format, http://address:web server port. If the system is on the dynamic IP environments and the address configured (3) is abc.dyndns.org and the same address and port is designated like (2),

To connect DVR1, http://abc.dyndns.org:2501, to connect DVR2 , http://abc.dyndns.org:2601.

## **Appendix 6**

## MAKING PARTITION ON EXTERNAL USB HDD

To back up to USB HDD, the USB HDD should be formatted first on PC. We are supporting FAT32 file system of which maximum size is 30GB at one partition. Please refer to the following procedure to make a partition and format on PC.

Control Panel  $\Box$   $\Box$   $\times$ File Edit View Favorites Tools Help 4 Back + O + D Search & Folders | 111 Address **D** Control Panel  $\vee$   $\rightarrow$  Go 局 X to  $\rightarrow$ R Ġ, 砸 **Control Panel** Date and Time Accessibility<br>Options Add Hardware Add or<br>Remov.. İministrati Display Automatic<br>Updates Switch to Category View  $\bigcirc$ FA  $\overline{J}$  $\mathcal{L}_{\mathcal{G}}$ ś Q  $\hat{\mathbf{x}}$ See Also Game<br>Controller Folder Options Fonts Mouse Internet Keyboard Network<br>Connections Windows Update Options (b) Help and Support 23 th  $\mathbb{A}$ R.  $\bullet$ Printers and<br>Faxes stwork Setup<br>Wizard Phone and<br>Modem Power Options Scheduled<br>Tasks Regional and Scanners and<br>Cameras Language 一 F  $\mathbf{O}_1$ 92 e V Sounds and<br>Audio Devices System Security<br>Center Taskbar and User Accounts<br>Start Menu Windows<br>Firewall  $\mathbb{C}^{\prime}$ ER<sup>1</sup> Wireless<br>.Network Set Wireless Link ty start 3 亿倍 Q Q T My Computer Control Panel EN 要受5%活動 2章6:02

1. Select Control panel-> administrative Tools.

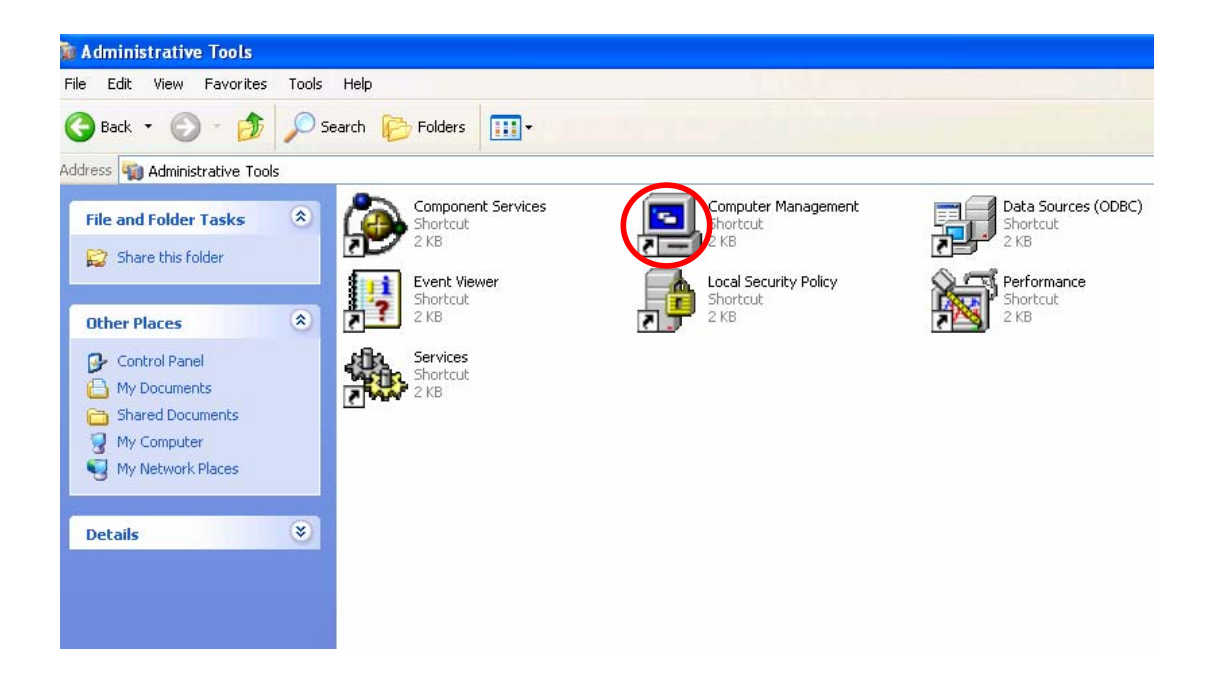

### 3. Select "Disk Management".

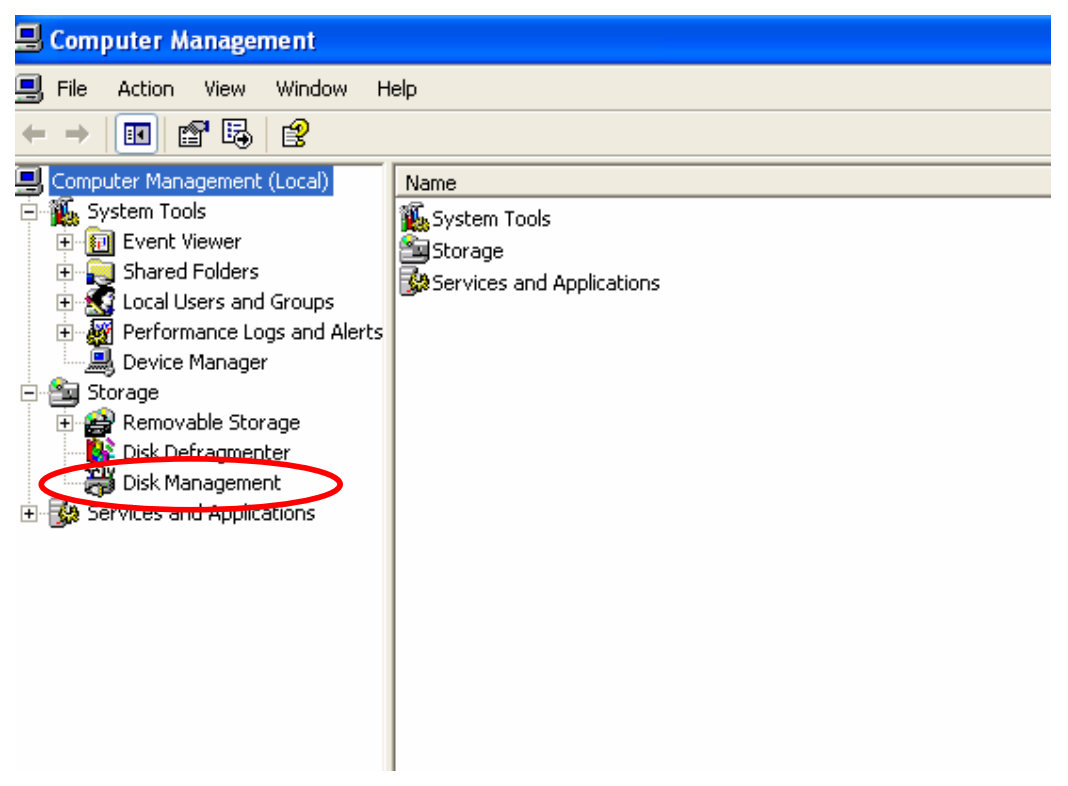

4. Click right mouse button and select "New Partition".

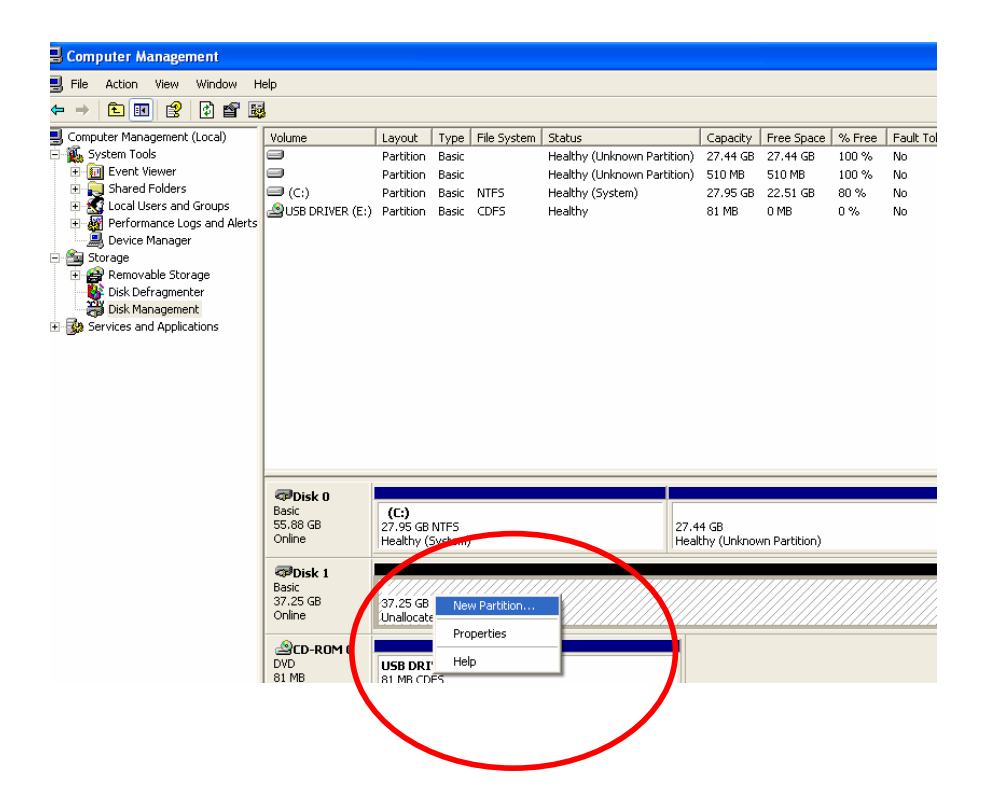

5. Follow "New Partition Wizard" procedure as below.

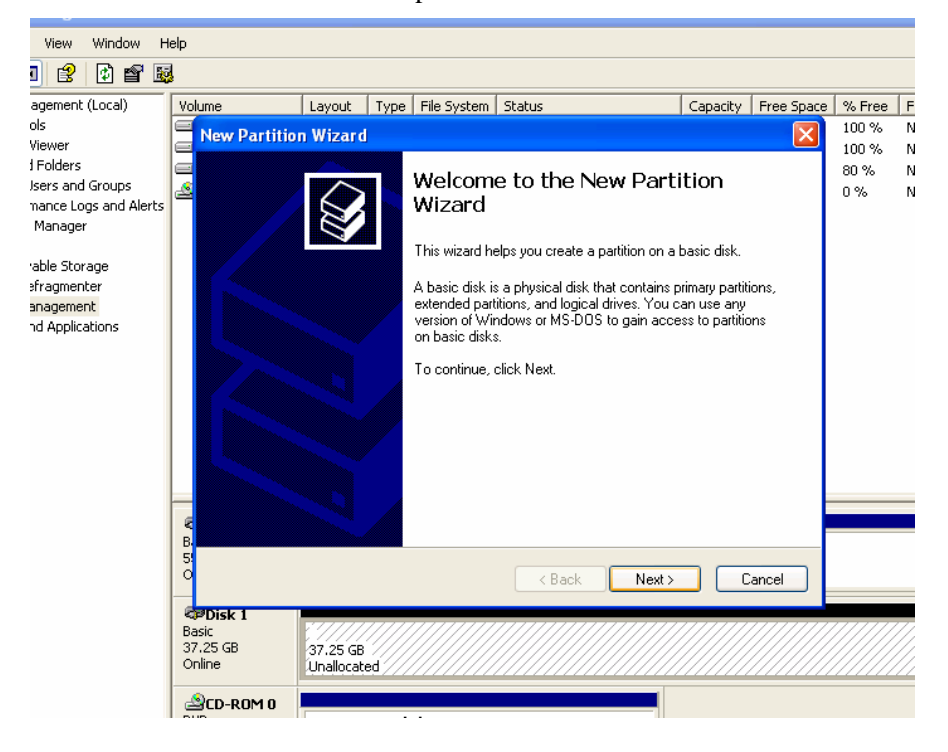

6.

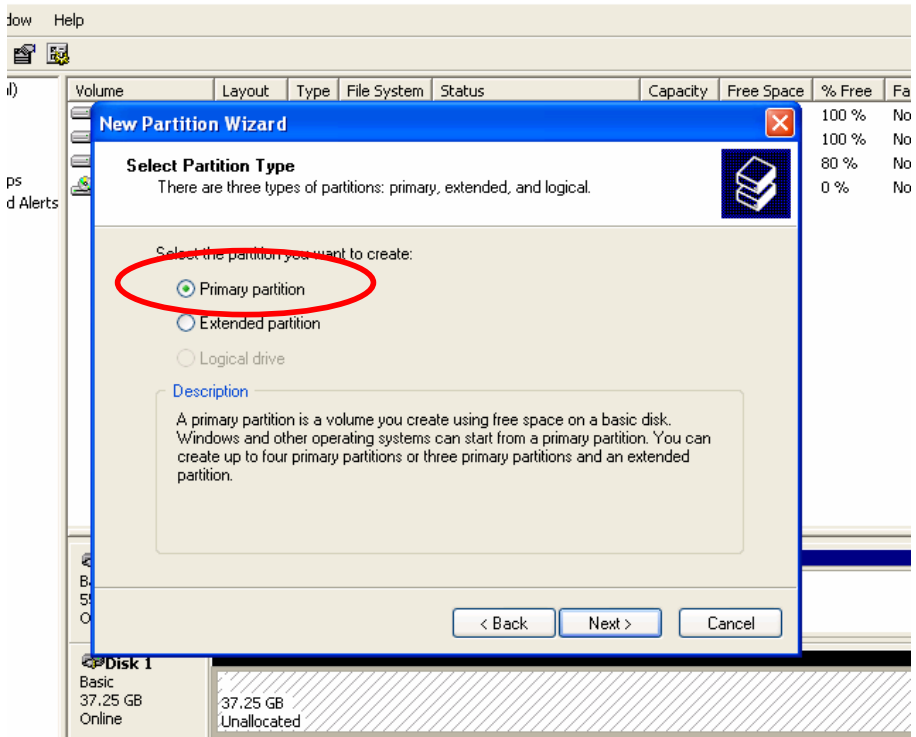

7. Maximum is 30GB at FAT32 file format.

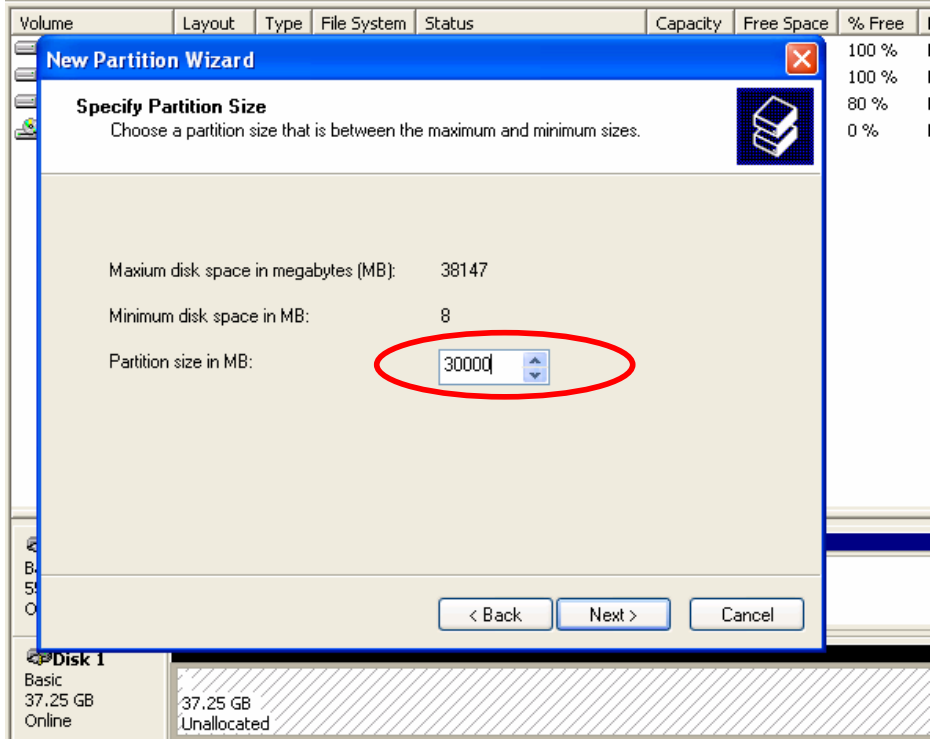

8.

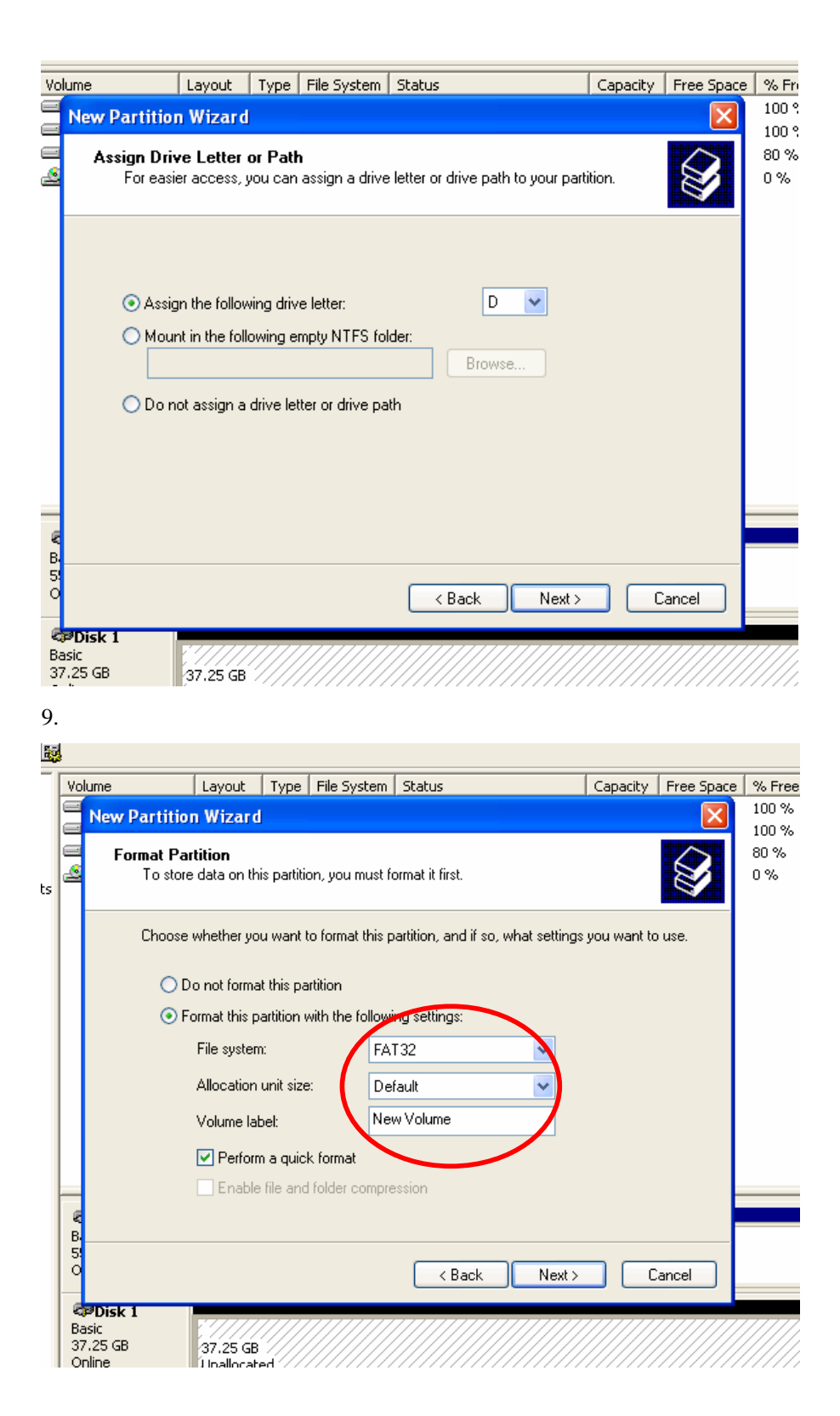

10. At this stage, New Partition has been made.

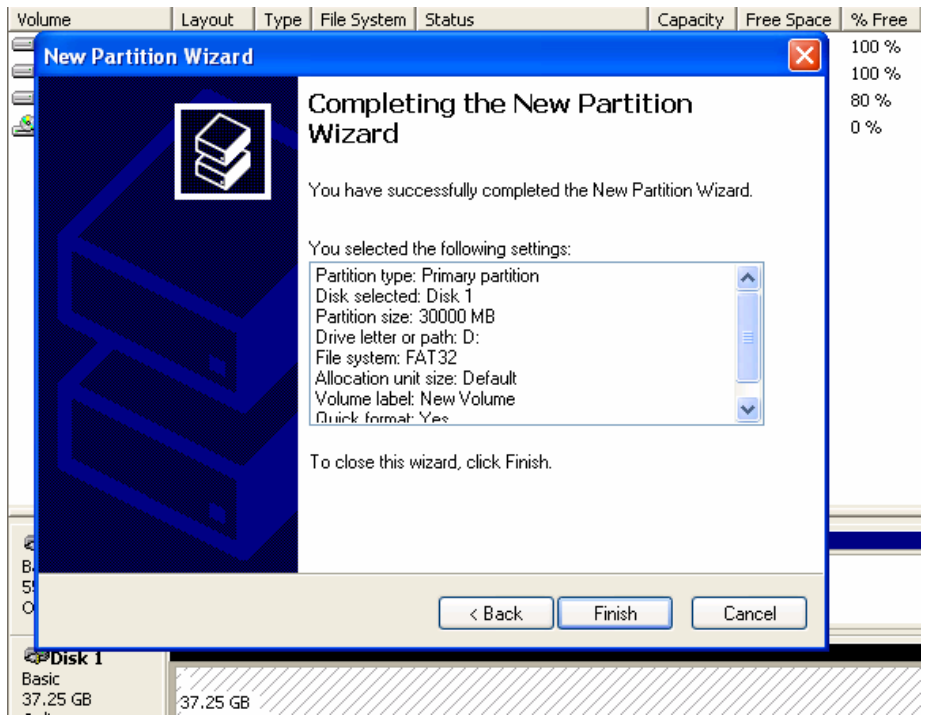

11.Check New partition was created correctly.(Format will be executed automatically)

÷

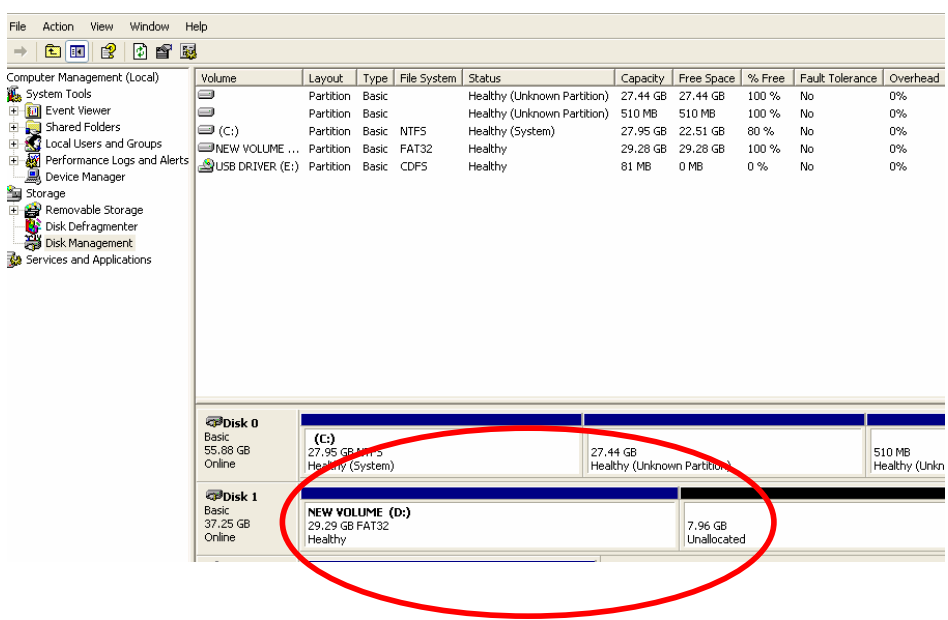

12. Check New Partition was created correctly

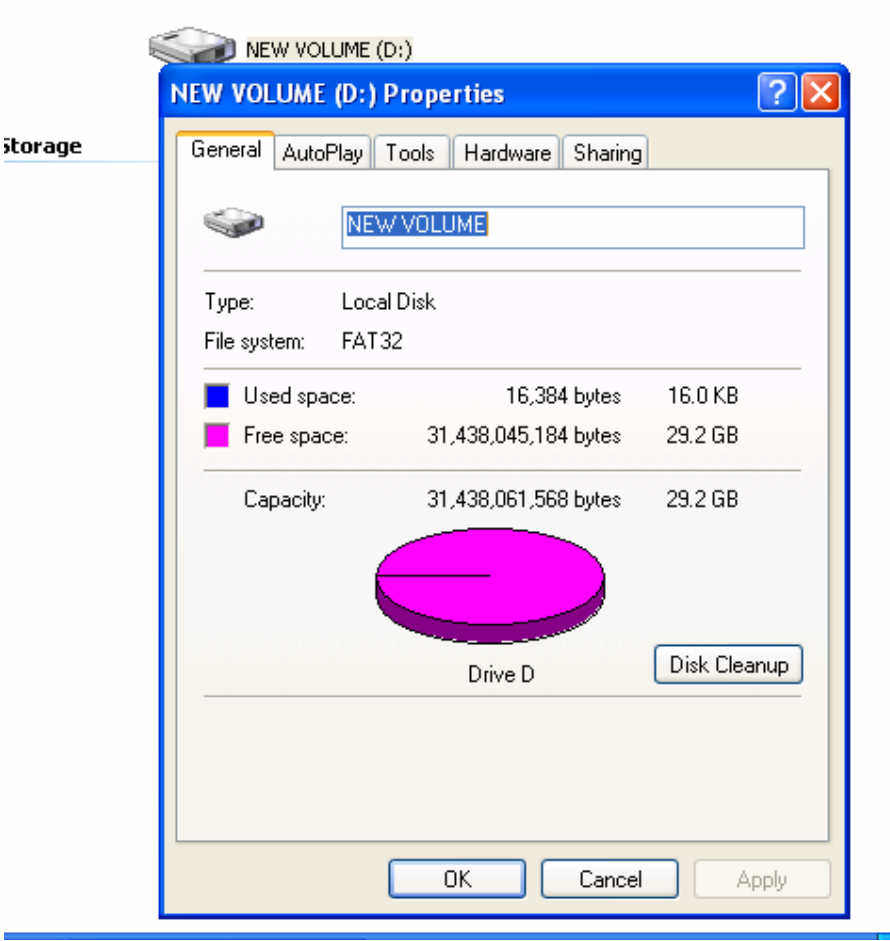

## **Appendix 7**

**SPECIFICATION** 

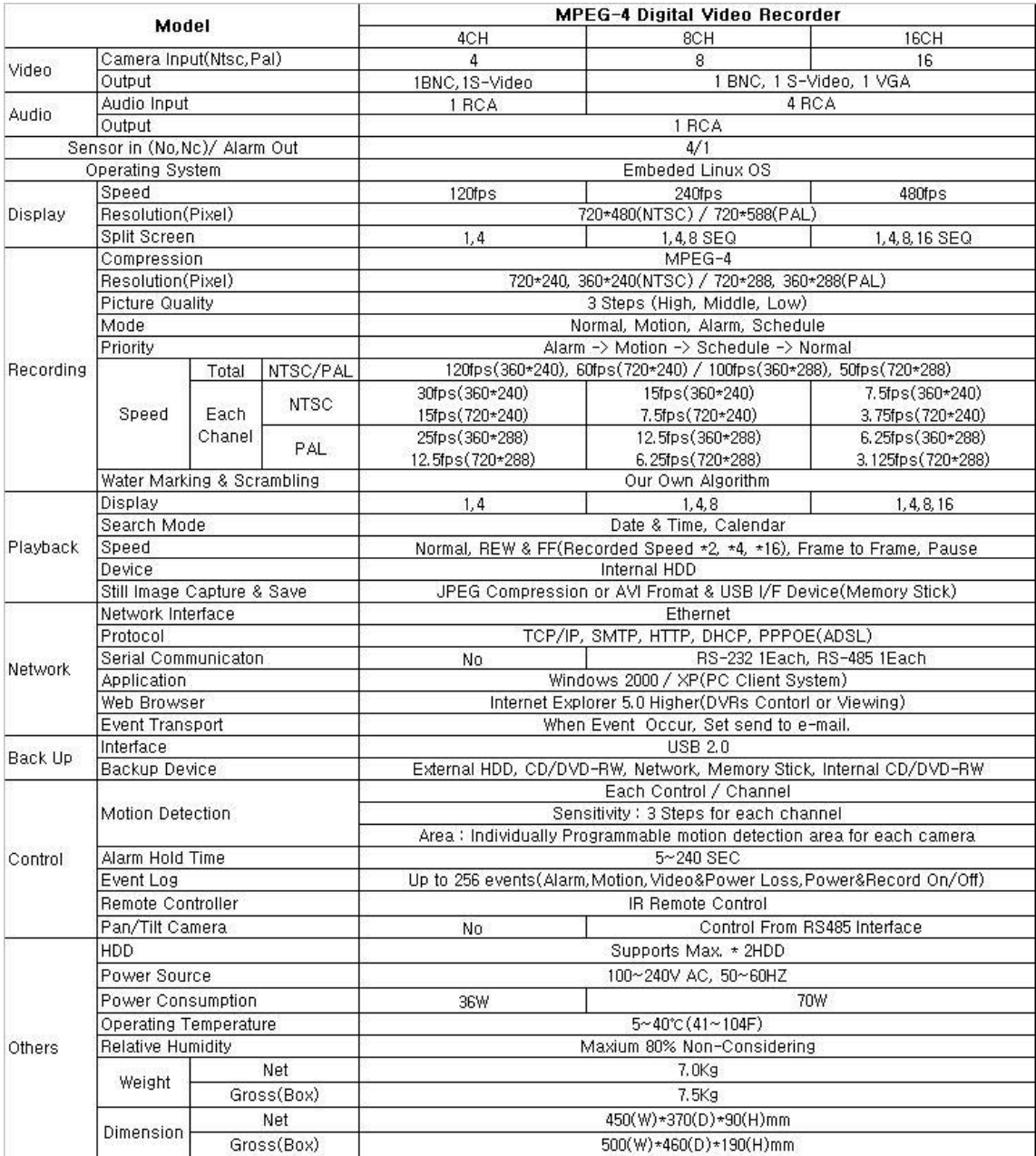

\*Design and product specifications subject to change without notice